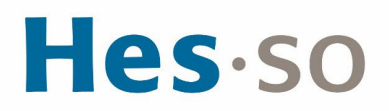

#### **Auswahlverfahren 2023 Fachbereiche Gesundheit und Soziale Arbeit** *Test- und Anmeldeverfahren*

#### <span id="page-0-0"></span>**Inhaltsverzeichnis**

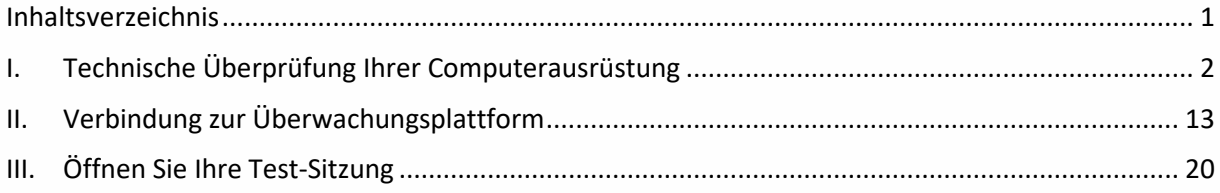

In diesem Dokument werden die Schritte zum Testen Ihrer Hardware, zum Einloggen und zur Testdurchführung detailliert beschrieben.

Achten Sie darauf, die Hinweise genau zu lesen, und wenden Sie sich bei Schwierigkeiten an den technischen Support per Chat oder über diese E-Mail-Adresse [support.regulation@hes](mailto:support.regulation@hes-so.ch)[so.ch.](mailto:support.regulation@hes-so.ch) Ein engagiertes Team wird Ihnen während der gesamten Testdurchführung zur Verfügung stehen.

Dieses Dokument ist in drei Abschnitte gegliedert:

- I. Technische Überprüfung Ihrer Computerausrüstung<br>II. Die Verbindung zur Überwachungsplattform
- Die Verbindung zur Überwachungsplattform
- III. Das Öffnen der Test-Sitzung

WICHTIG:

Sie müssen Ihre Hardware überprüfen, bevor Sie auf die Tests zugreifen können.

Dies muss mindestens zwei Tage vor Ihrer Test-Sitzung geschehen.

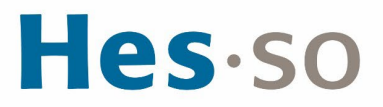

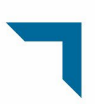

#### <span id="page-1-0"></span>**I. Technische Überprüfung Ihrer Computerausrüstung**

1. Anfang April 2023 werden Sie eine englischsprachige E-Mail von *ProctorExam* erhalten. Achten Sie darauf, dass Sie regelmäßig Ihren Posteingang sowie Ihre Spam-Mails überprüfen. Diese E-Mail enthält 2 Links und ermöglicht es Ihnen, Ihre Computerhardware zu testen.

ACHTUNG: Sie sollten diese technischen Tests so bald wie möglich durchführen, um Ihre Voraussetzungen für die Vergabe zu überprüfen.

Klicken Sie auf den 1<sup>er</sup> Link, um das Plugin zu installieren, welches das Bildschirm-Teilen (screen sharing) ermöglicht.

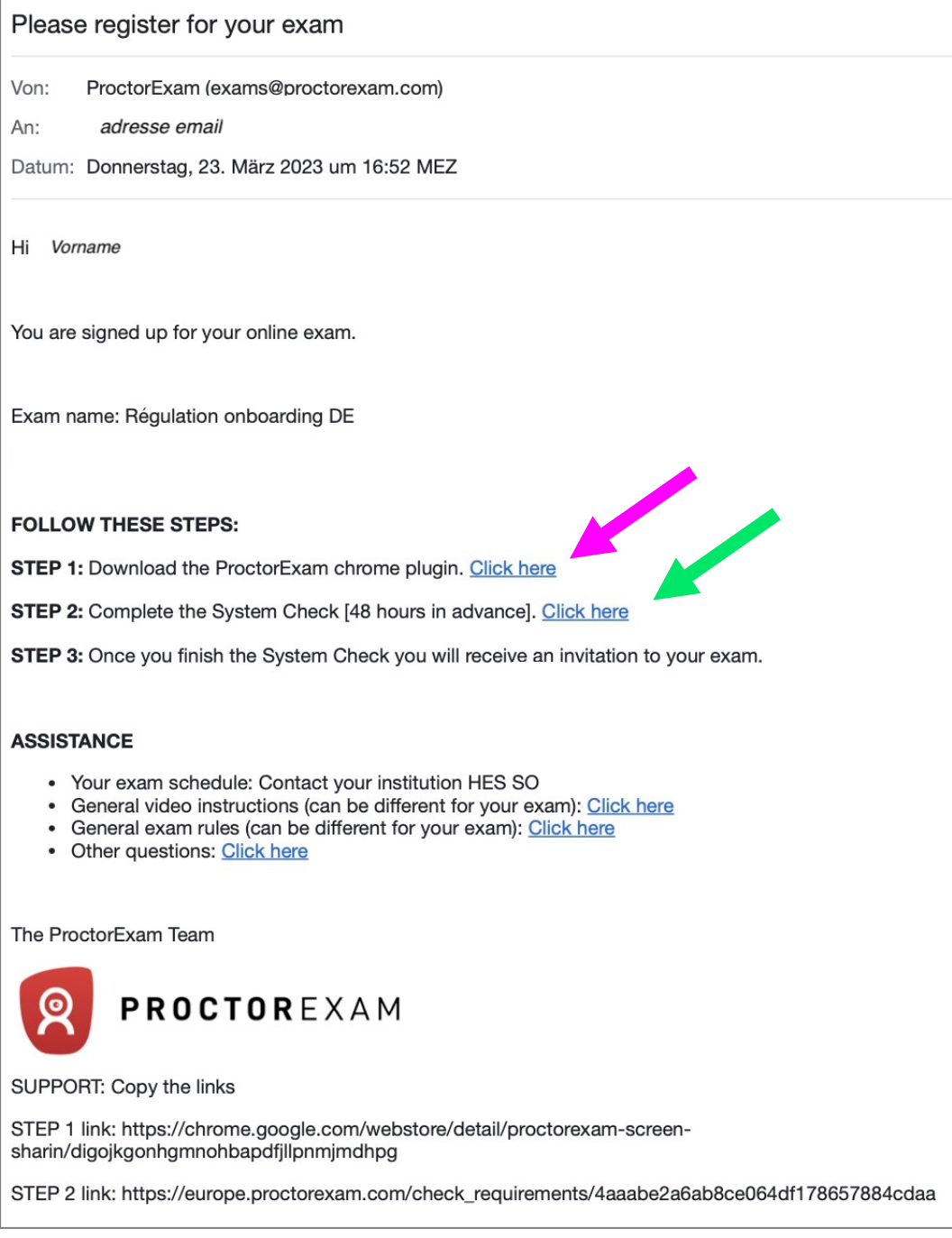

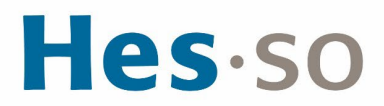

2. Eine Google Chrome-Seite öffnet sich mit dem zu installierenden Plugin. Klicken Sie auf "Hinzufügen".

Für den Fall, dass dieses Plugin bereits installiert wurde, wird die Meldung "Remove from Chrome" angezeigt. Überspringen Sie dann diesen Schritt und fahren Sie direkt mit Schritt 6 fort.

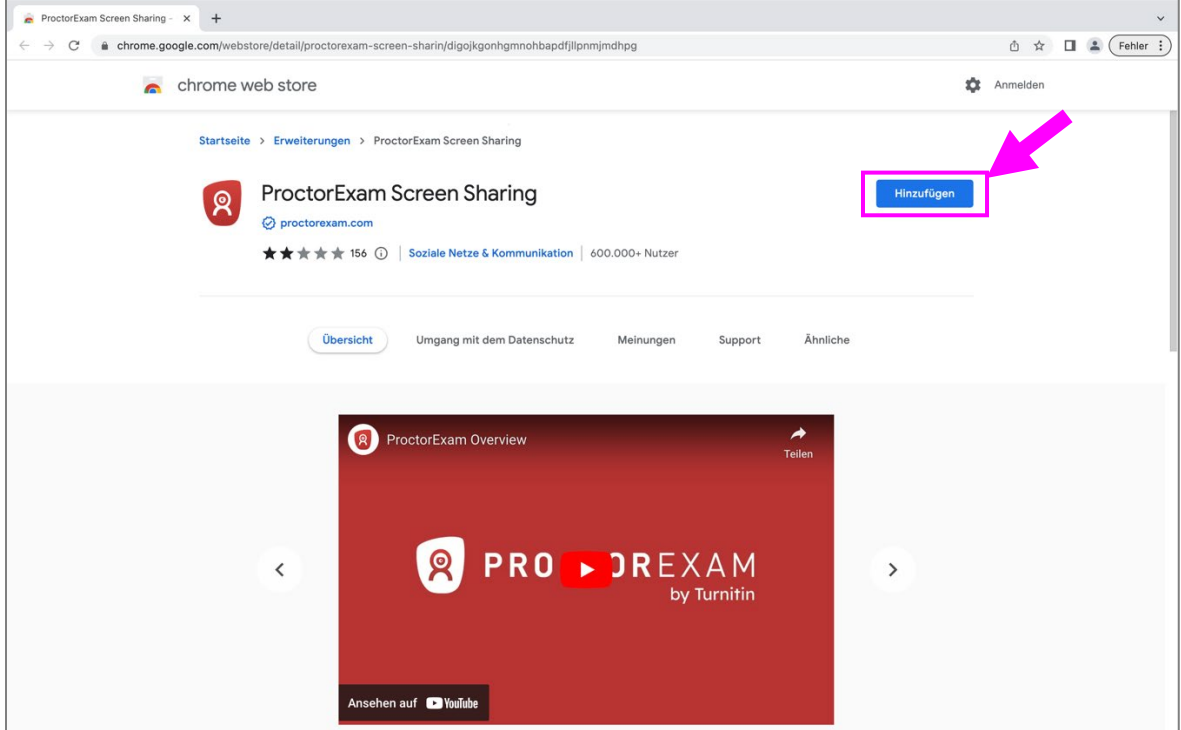

3. Eine Pop-up-Meldung wird geöffnet. Klicken Sie auf "Erweiterung hinzufügen".

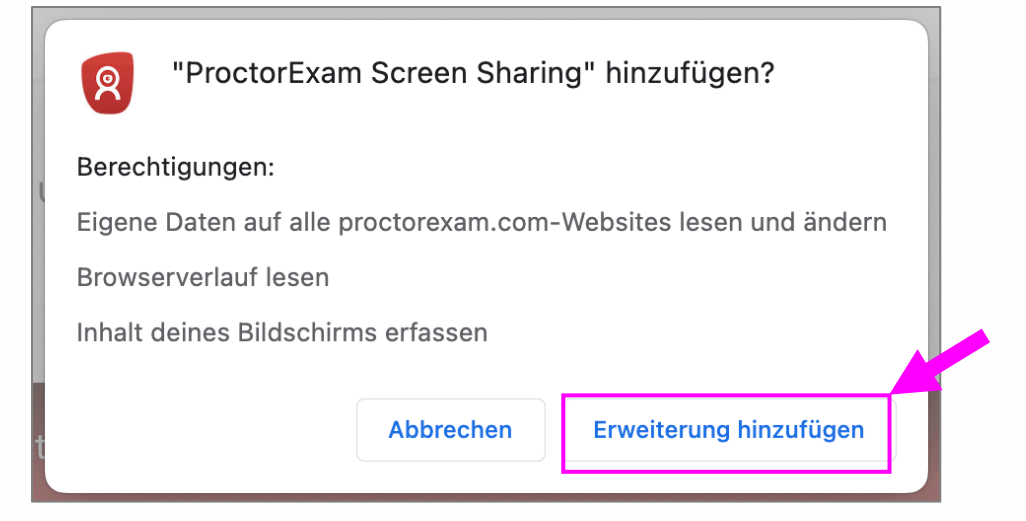

4. Die Erweiterung wurde zu Chrome hinzugefügt. Sie können den Aktivierungsstatus überprüfen, indem Sie auf die drei Punkte in der oberen rechten Ecke der Seite klicken, dann auf "Weitere Tools" und auf "Erweiterungen".

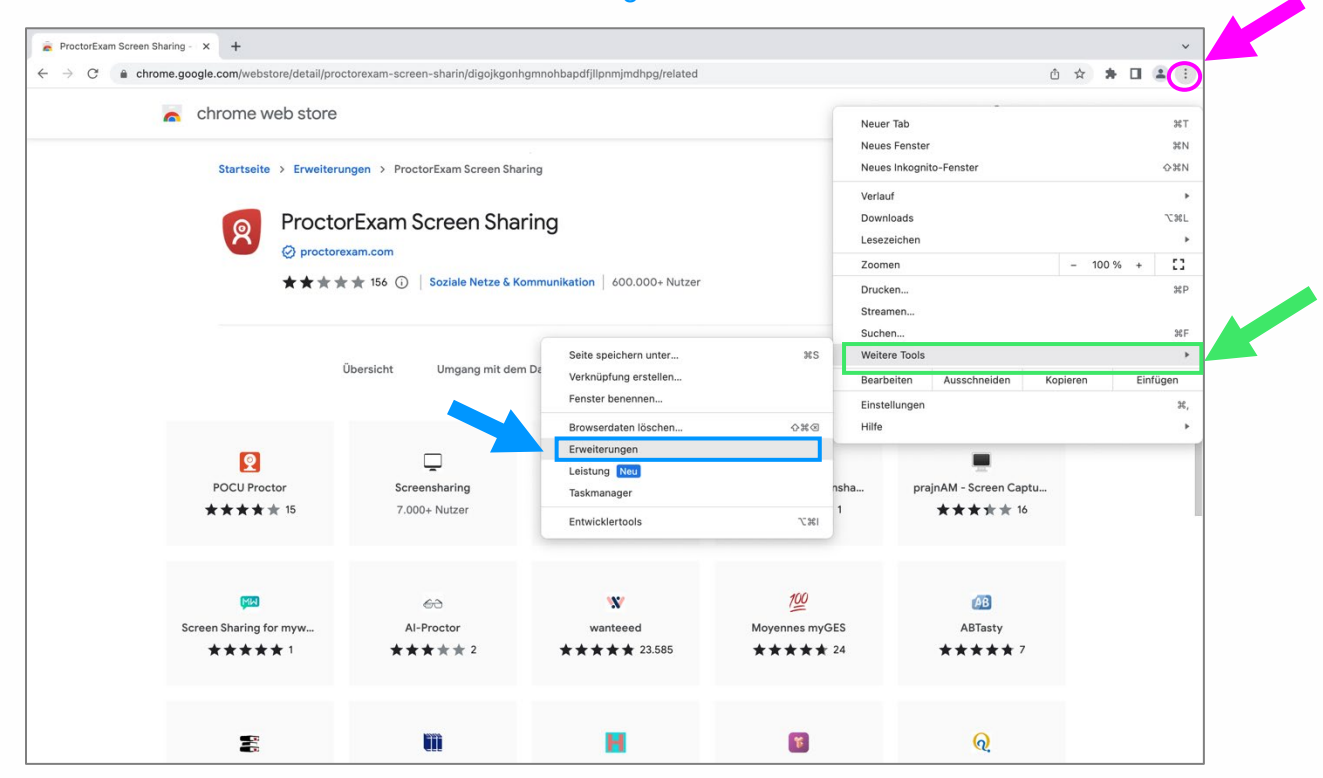

5. Damit die Erweiterung aktiv ist, muss der Cursor nach rechts gezogen werden, dann erscheint er blau.

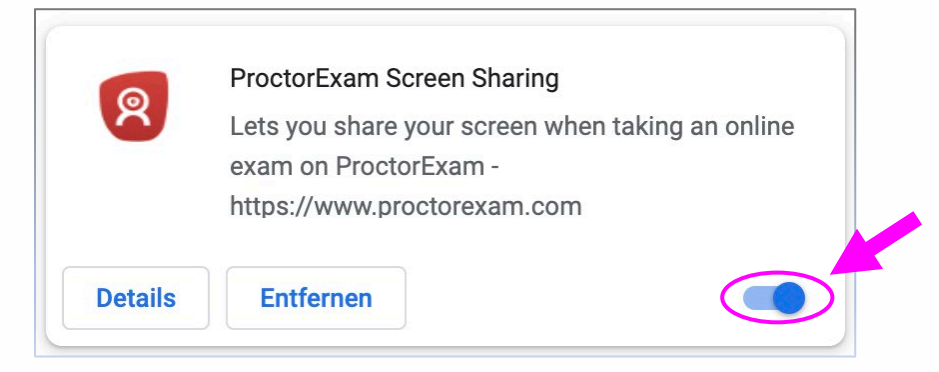

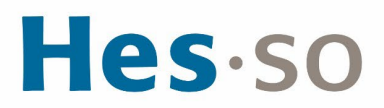

6. Sobald Sie das Plugin Ihrem Google Chrome-Browser hinzugefügt haben, kehren Sie zur E-Mail von *ProctorExam* zurück. Klicken Sie auf den **2ème Link,** um die technischen Tests Ihrer Computerhardware durchzuführen.

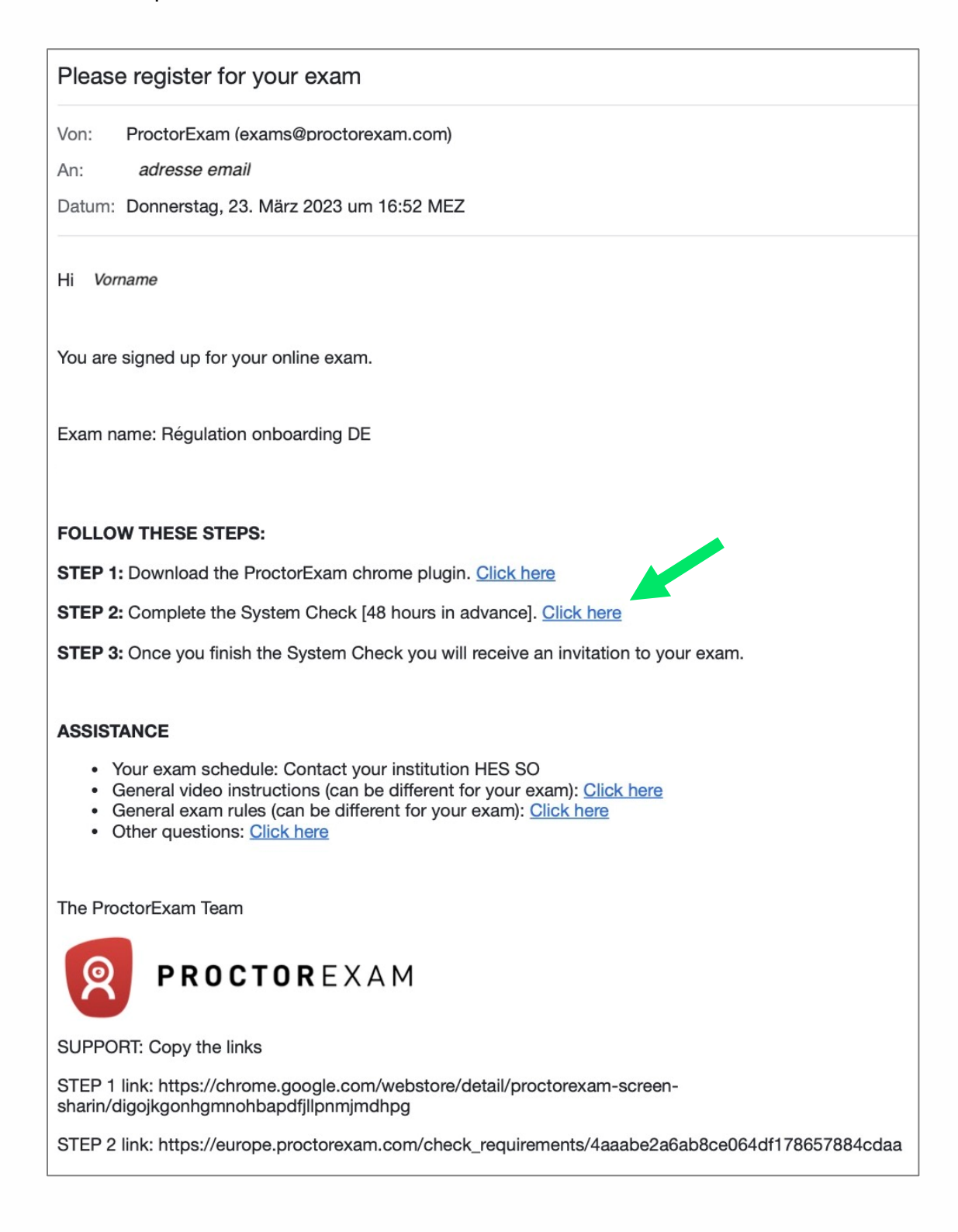

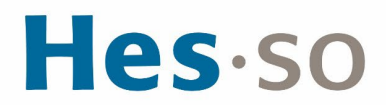

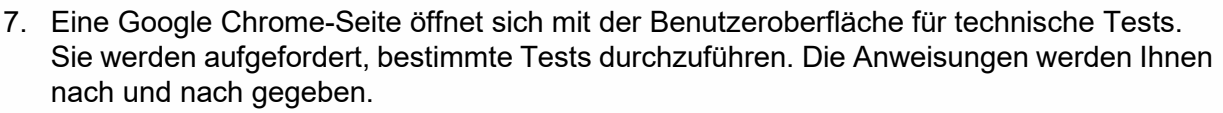

Wenn Sie Schwierigkeiten haben, benützen Sie den grünen Kasten links auf der Seite. Sie können auch mit dem technischen Supportteam chatten. Klicken Sie dafür auf den roten Kasten unten rechts **"ProctorExam Technic...**".

Es gibt kein Dropdown-Menü zur Auswahl der Sprache. Falls Sie nicht auf Ihrer Anmeldungssprache sind, aktualisieren Sie die Seite, indem Sie auf dieses Symbol klicken

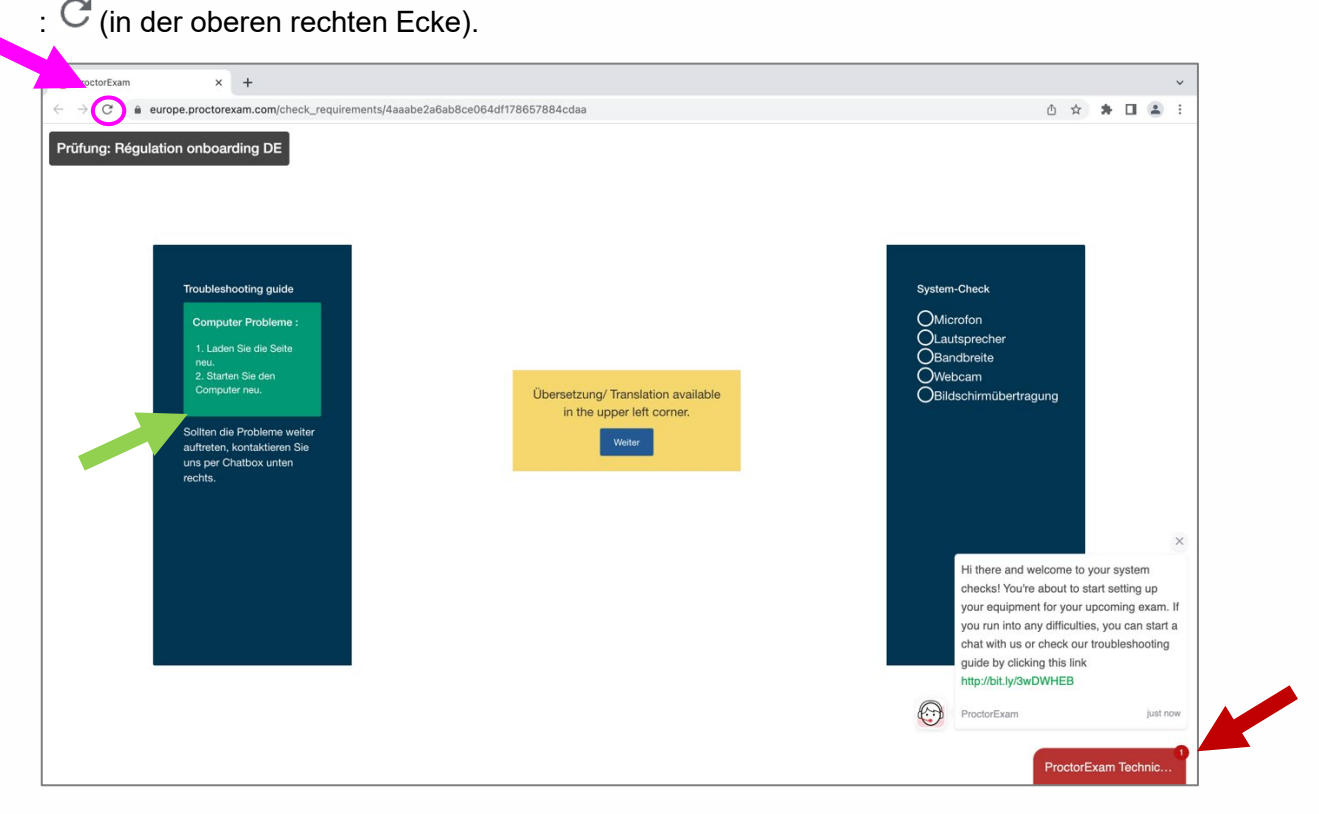

Um den Chat zu starten, müssen Sie in dem kleinen roten Kasten nach unten scrollen und dann auf "StartChat" klicken.

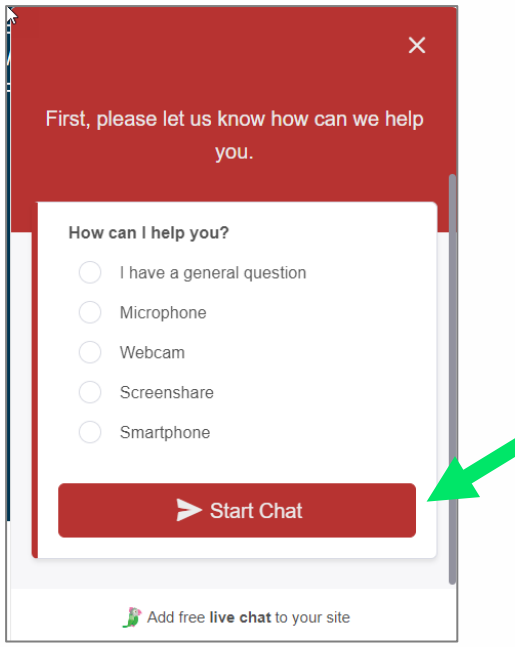

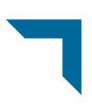

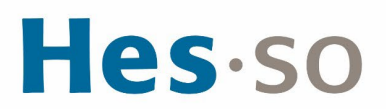

7.1. Klicken Sie auf "Weiter" und dann auf "Systemtest starten". Sie werden aufgefordert, bestimmte Tests durchzuführen. Die Anweisungen werden Ihnen nach und nach gegeben.

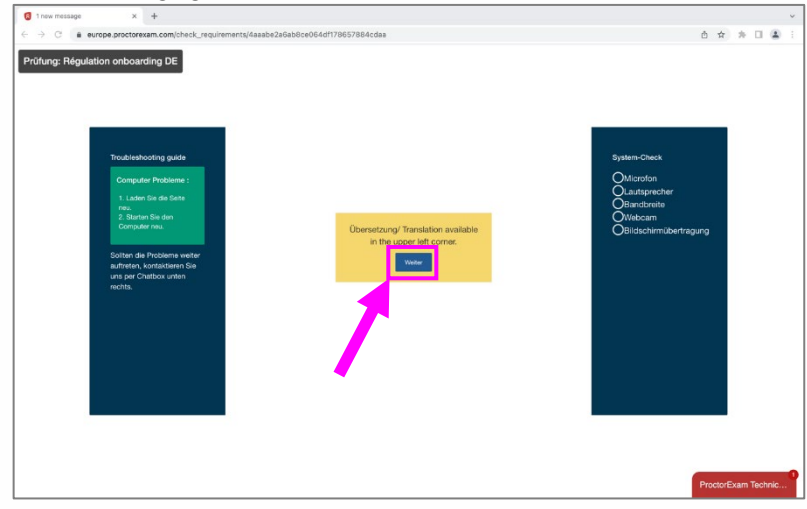

7.2. Testen Sie Ihr Mikrofon : Zunächst müssen Sie "europe.proctorexam.com" den Zugriff auf Ihr Mikrofon "Zulassen", dann sagen Sie etwas und klicken auf "Weiter".

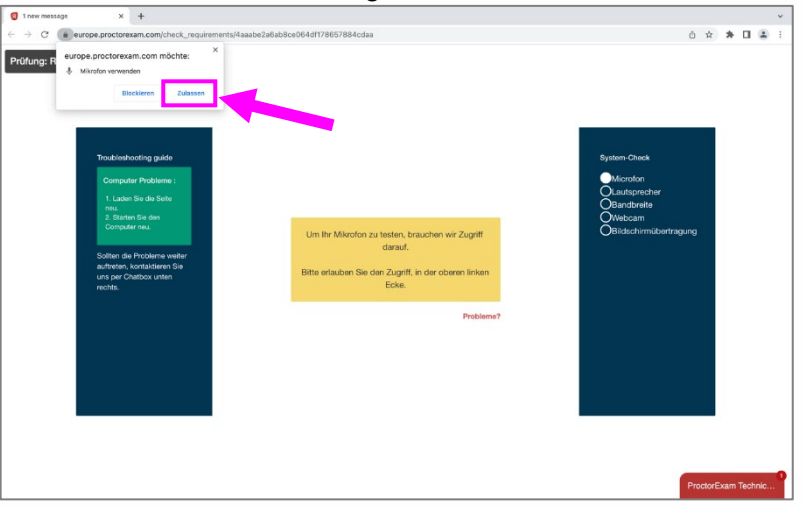

7.3. Testen Sie Ihre Lautsprecher. Wenn Sie Musik hören, klicken Sie auf "Ja" und dann auf

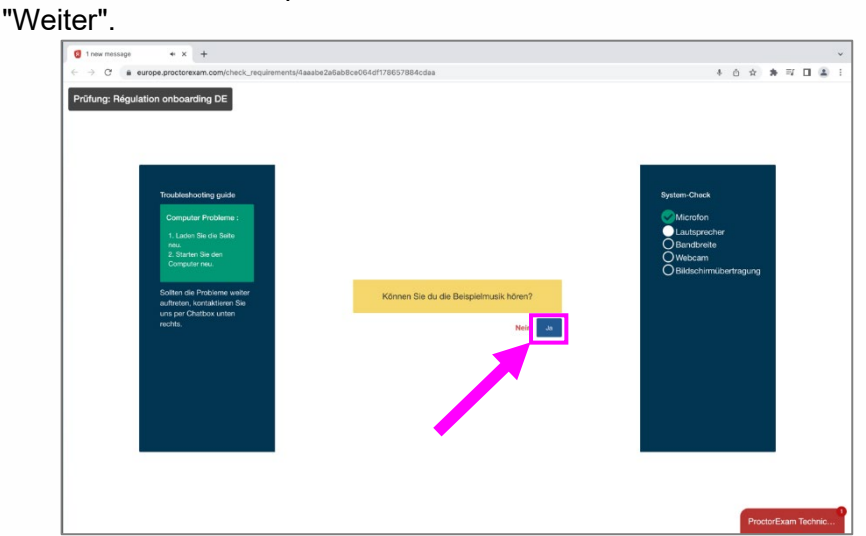

7.4. Testen Sie Ihre Bandbreite. Diese sollte mindestens 1,5 Mbps betragen. Klicken Sie auf "Weiter".

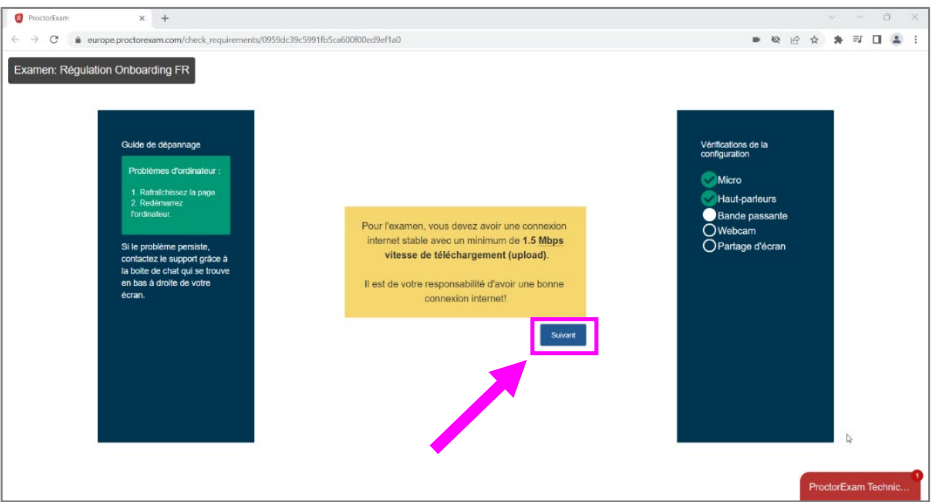

7.5. Testen Sie Ihre Webcam. Zuerst müssen Sie auf "zulassen" klicken.

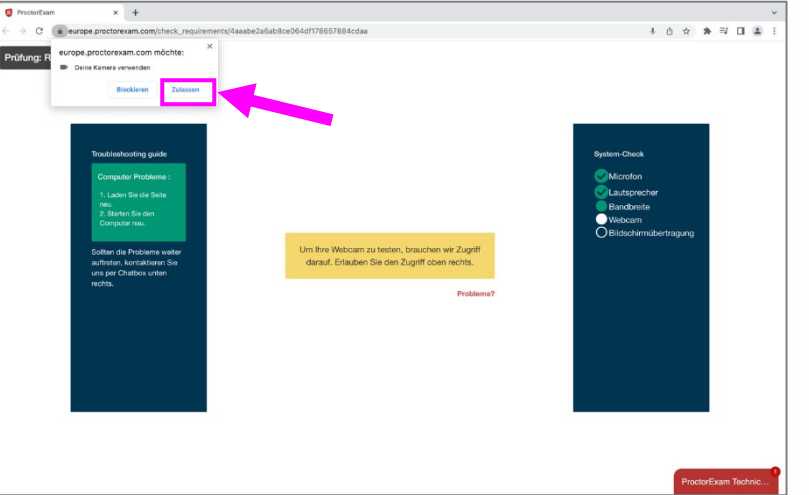

Wenn Sie einen PC benutzen, können Sie direkt mit Schritt 7.6 fortfahren.

7.5.1. Wenn Sie einen MAC nutzen, öffnet sich ein Pop-up-Fenster, in dem Sie gefragt werden, ob die Kamera von Chrome autorisiert werden soll. Klicken Sie auf "OK".

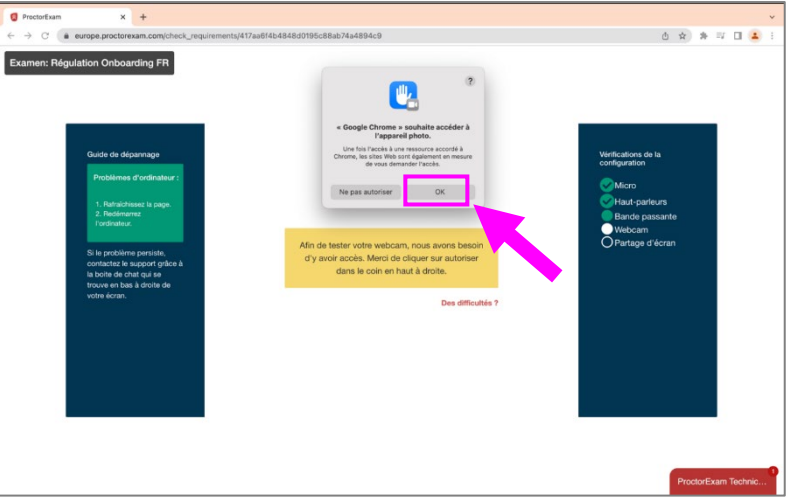

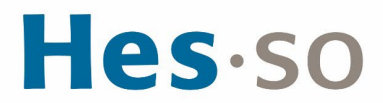

7.5.2. Das Kamerasymbol erscheint oben rechts in der Adressleiste. Wenn man darauf klickt, heißt es: "Sie müssen diese Seite möglicherweise aktualisieren, damit die neuen Einstellungen übernommen werden."

Sie müssen die Seite aktualisieren, indem Sie auf dieses Symbol<sup>C</sup> klicken.

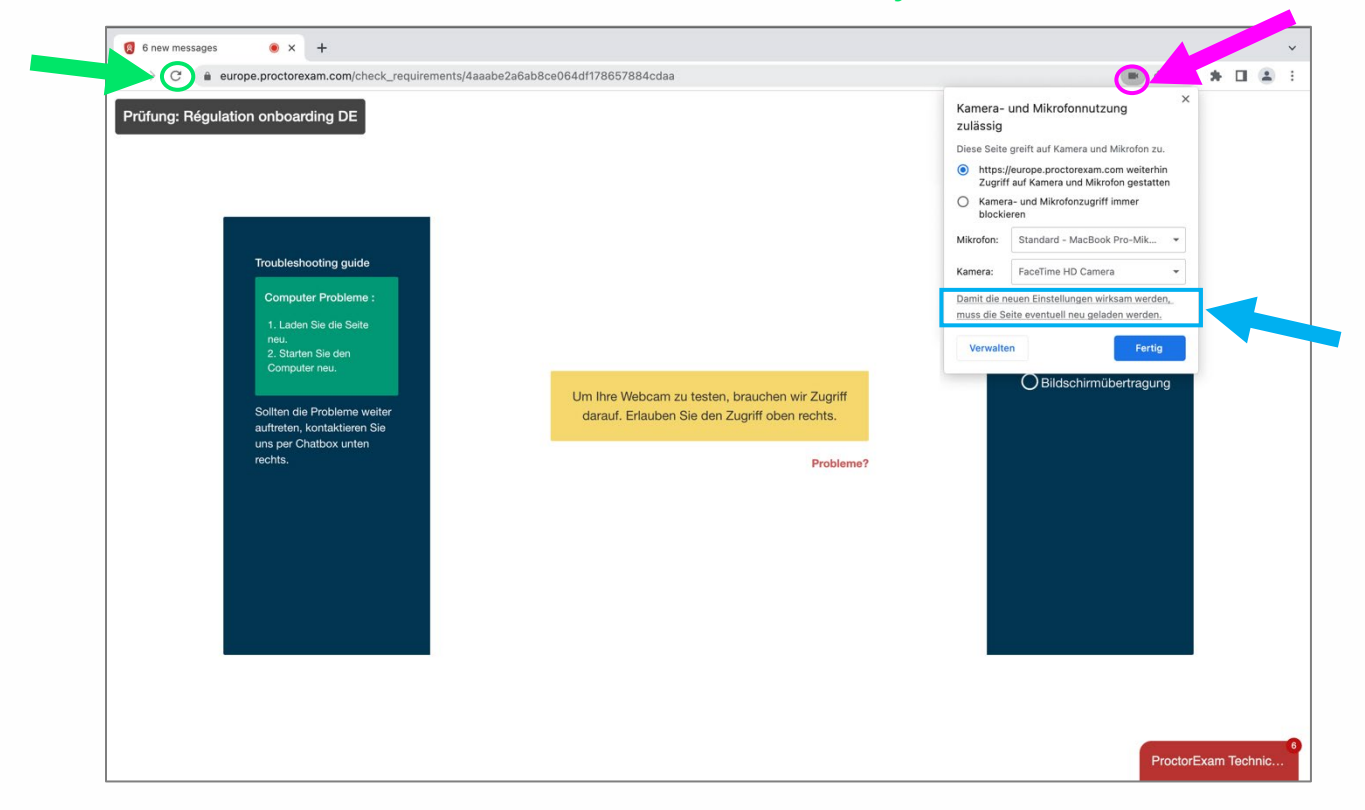

7.6. Wenn Ihre Webcam funktioniert und Sie sich gut sehen, klicken Sie auf "Weiter".

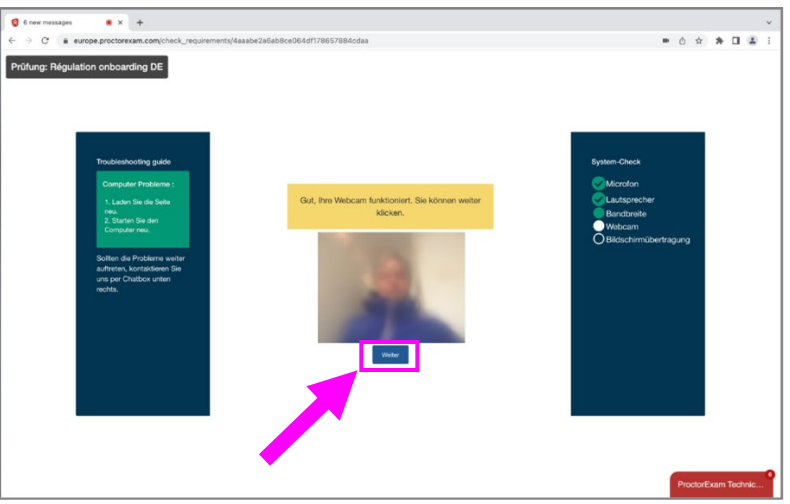

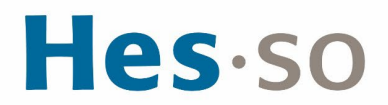

- 7.7. Testen Sie Bildschirm-Teilen. Wenn Sie am PC arbeiten, fahren Sie direkt mit Schritt 7.7.5 fort.
- 7.7.1. Auf MAC öffnet sich ein Pop-up-Fenster, in dem Sie die Systemeinstellungen ändern und die Aufnahme des gesamten Bildschirms für die Chrome-Anwendung zulassen müssen. Klicken Sie auf "Systemeinstellungen öffnen".

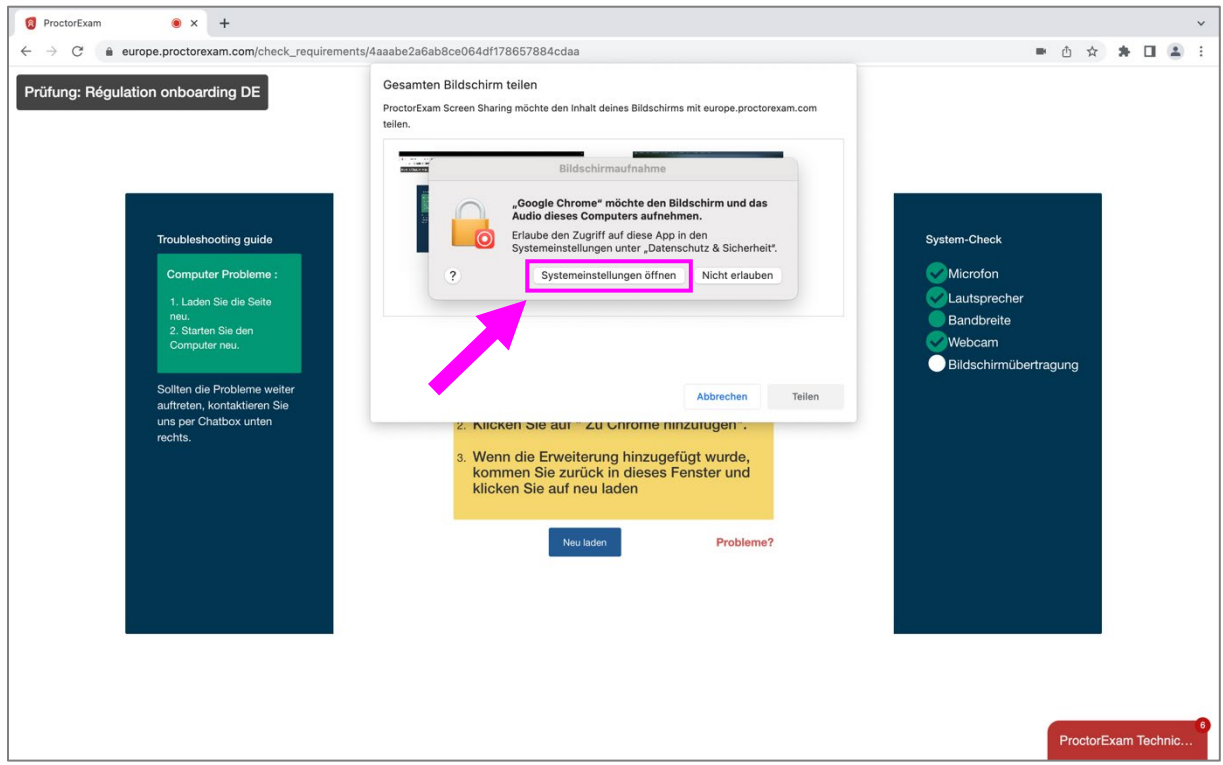

7.7.2. Ziehen Sie die Schaltfläche von links nach rechts, um die Bildschirmaufnahme in Chrome zuzulassen. Der Cursor soll blau werden.

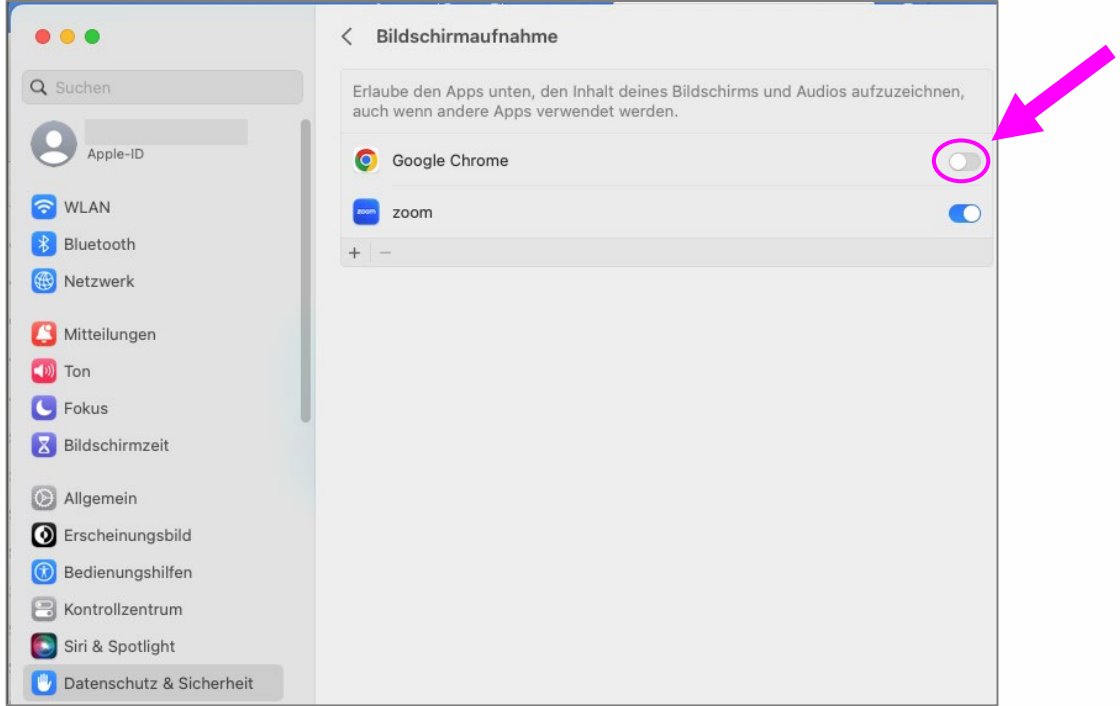

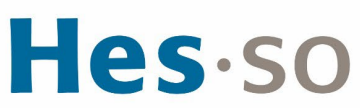

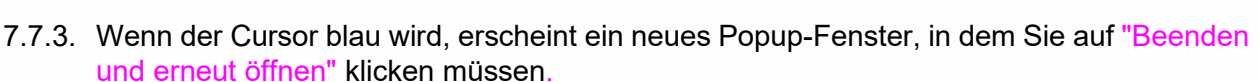

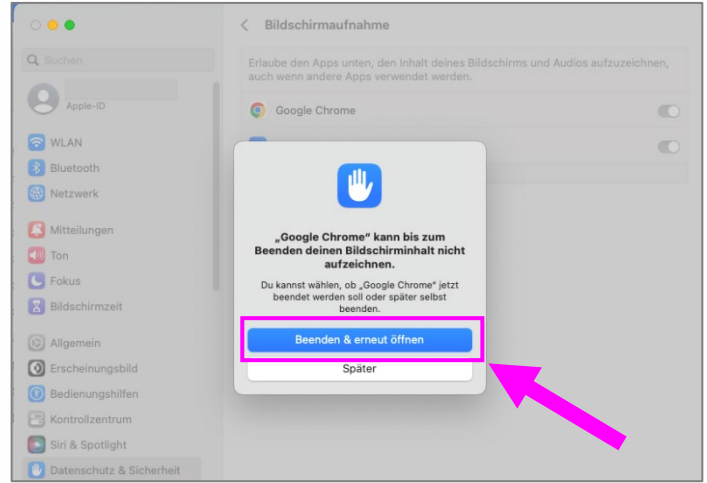

7.7.4. Wenn Chrome geöffnet wird und sich das Fenster von ProctorExam nicht wieder richtig öffnet, kehren Sie in die E-Mail zurück und klicken Sie erneut auf den Link **STEP 2**. Sie werden zum Startbildschirm zurückkehren. Klicken Sie auf "Weiter" und dann auf "Weitermachen".

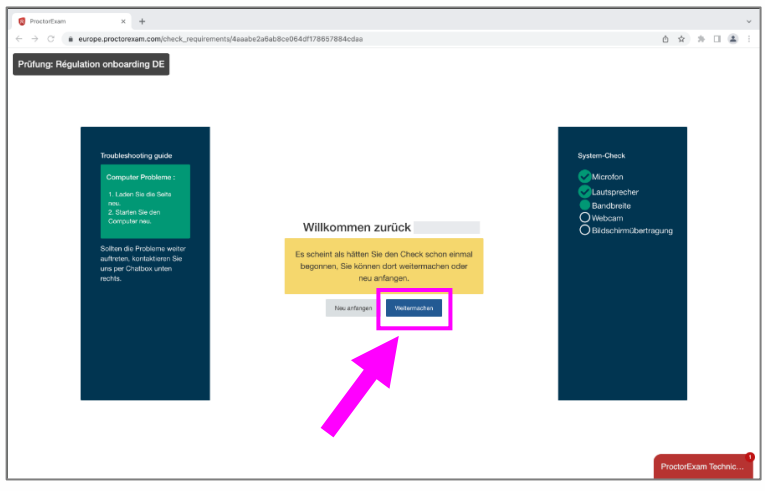

7.7.5. Eine Pop-up-Meldung öffnet sich, in der Sie aufgefordert werden, den Bildschirm auszuwählen, den Sie freigeben möchten. Wenn Sie zwei verbundene Bildschirme haben, werden diese hier angezeigt. Wir möchten Sie daran erinnern, dass Sie keine Doppelanzeige haben dürfen und Ihren einzigen Bildschirm vollständig freigeben müssen.

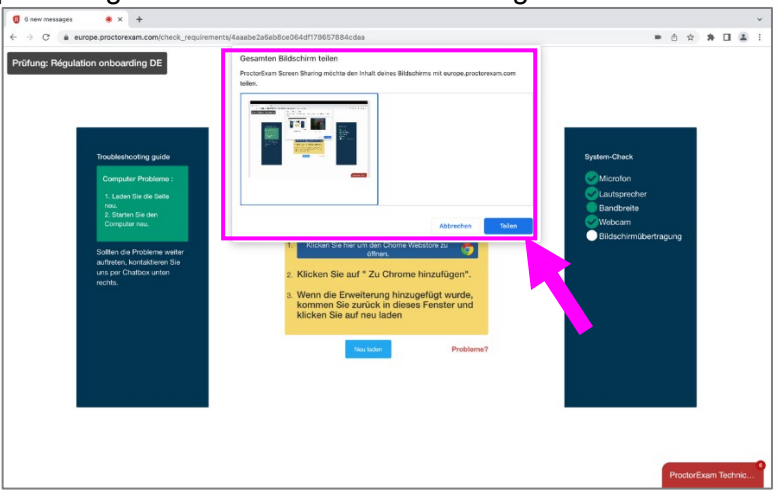

# Hes.so

7.7.6. Klicken Sie auf den Bildschirm, den Sie freigeben möchten (**roter Pfeil**) und dann auf **"Teilen"**.

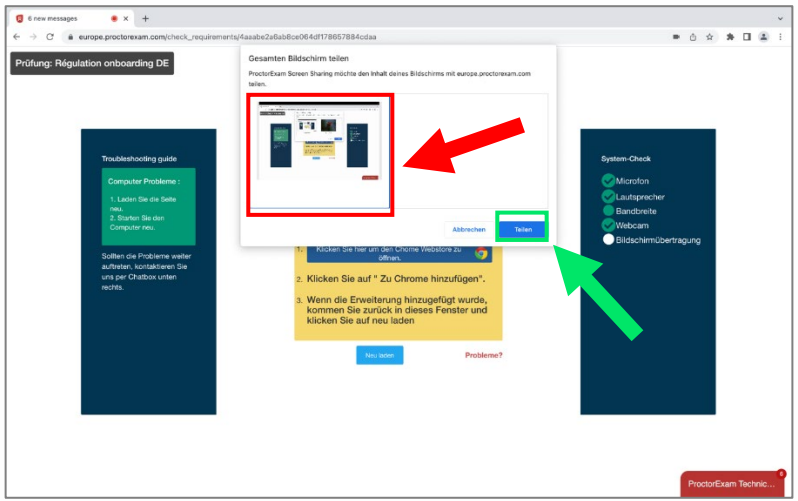

7.7.7. Wenn Sie sehen, dass Ihr Bildschirm mehrfach geteilt wird, ist die Teilung erfolgreich. Sie sehen unten auf Ihrem Bildschirm die Meldung, dass Ihr Bildschirm geteilt wurde. Klicken Sie auf "Weiter".

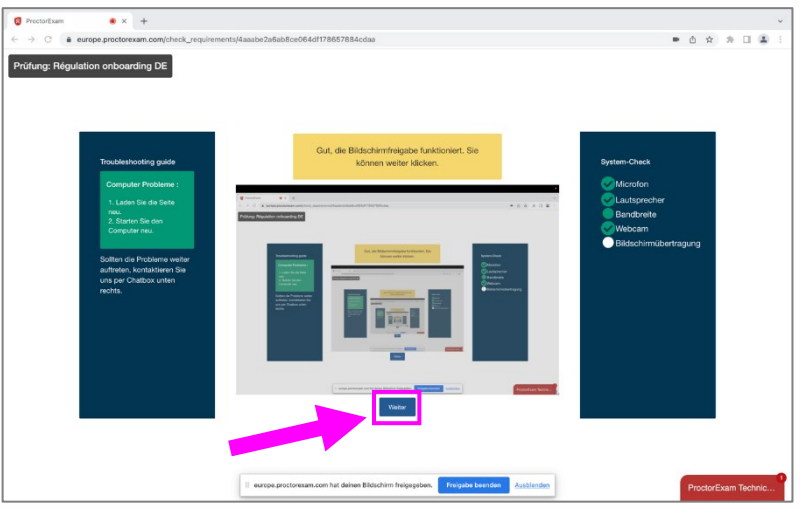

8. Wenn alle Anzeigelampen auf der rechten Seite Ihres Bildschirms grün leuchten, ist Ihre Hardware für die Durchführung des Auswahlverfahrens geeignet. Sie werden eine 2. englischsprachige E-Mail von *ProctorExam* mit dem Link zu Ihre

Sitzung erhalten. Sie können dann diese Seite schließen.

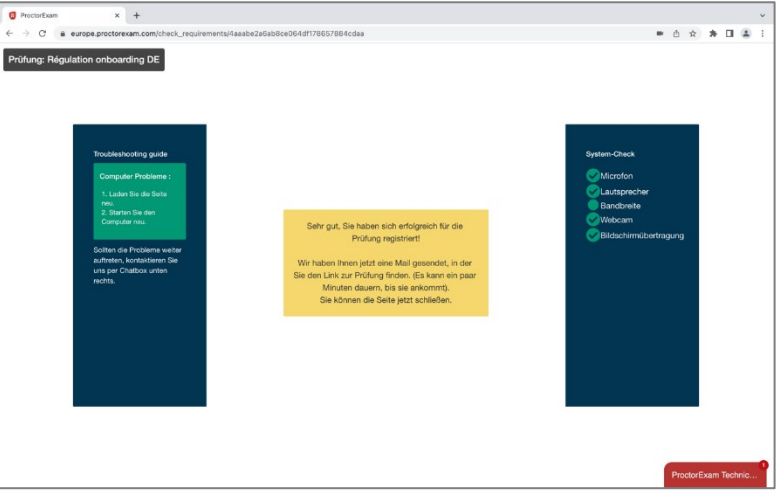

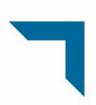

#### <span id="page-12-0"></span>**II. Verbindung zur Überwachungsplattform**

9. Sobald die technischen Tests an Ihrer Computerhardware abgeschlossen sind, erhalten Sie eine 2. englischsprachige E-Mail von ProctorExam.

Achten Sie noch einmal darauf, Ihren Posteingang und Ihre Spam-Mails zu überprüfen. Diese E-Mail enthält den Link, mit dem Sie sich auf den Testplattformen einloggen können.

Klicken Sie am Tag Ihrer Prüfung zur Zeit Ihrer Einladung auf **den Link STEP 2**, der Ihnen zur Verfügung gestellt wurde.

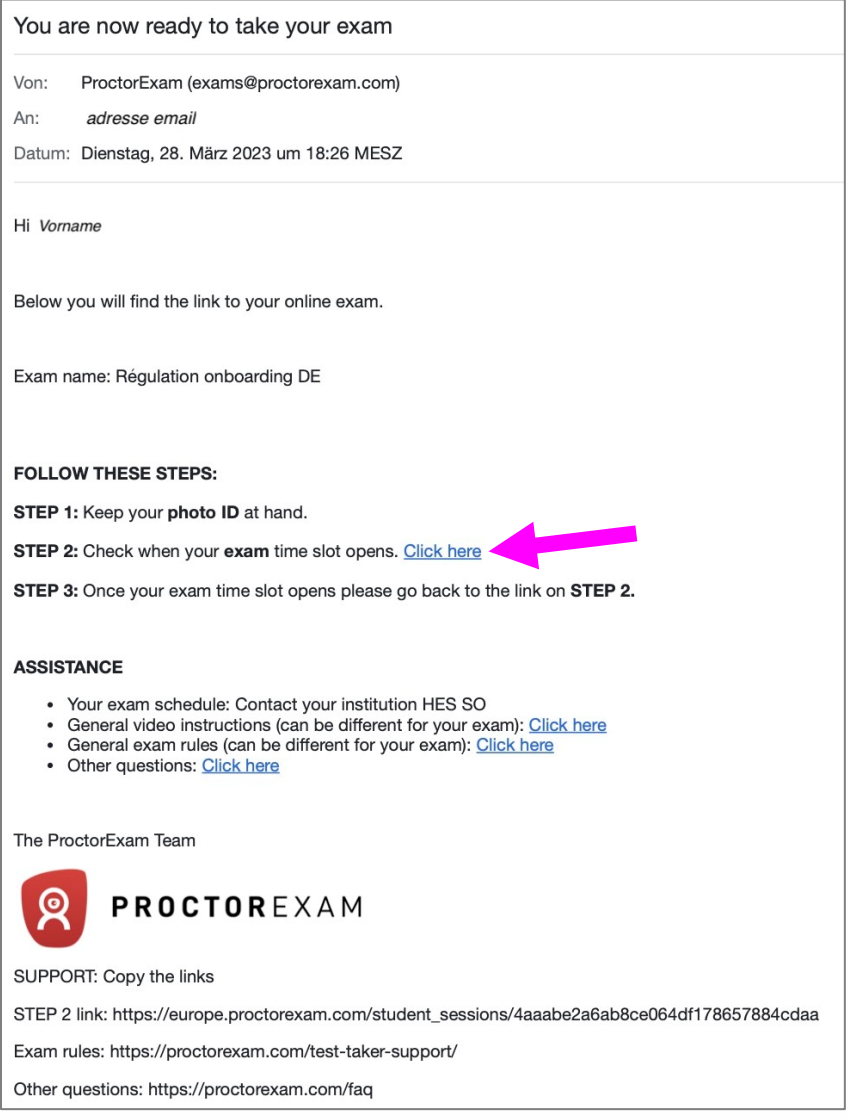

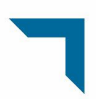

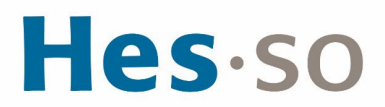

10. Eine Google Chrome-Seite wird auf der Überwachungsoberfläche geöffnet. Klicken Sie auf "Nächster Schritt".

Bei Schwierigkeiten können Sie über einen Chat mit dem technischen Support in Kontakt treten, indem Sie unten rechts auf "ProctorExam Technic..." drücken.

Falls die Nachricht nicht in Ihrer ausgewählten Sprache angezeigt wird, aktualisieren Sie die Seite oder schließen Sie das Fenster und klicken Sie erneut auf den Link aus Schritt 9.

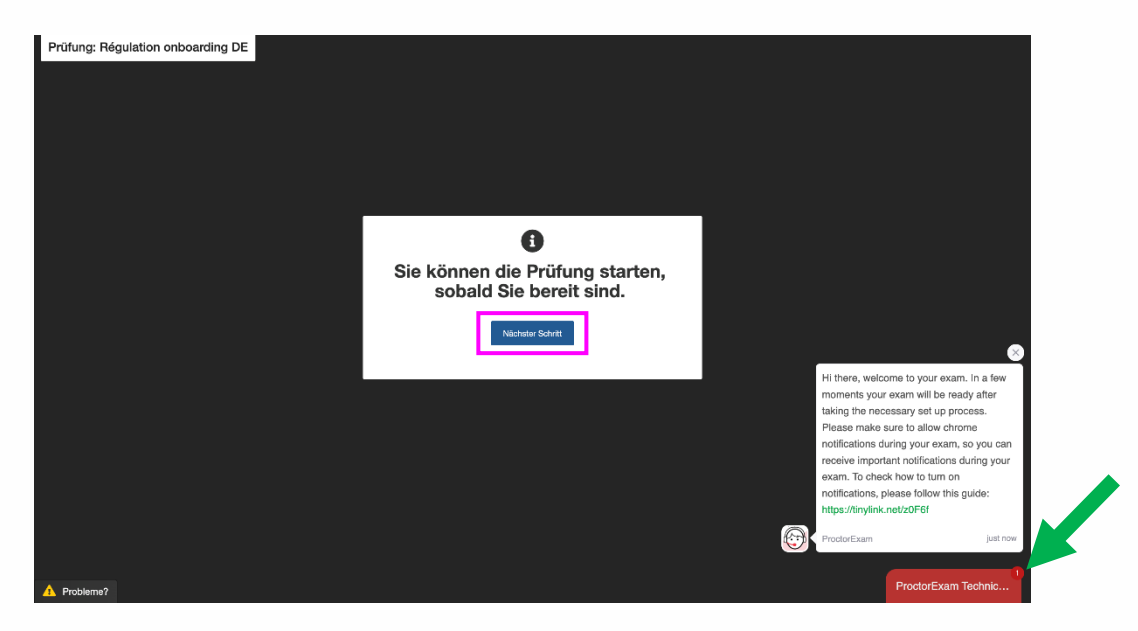

11. Sie beginnen nun mit der Verbindung zur Überwachungsplattform. Klicken Sie auf "Nächster Schritt".

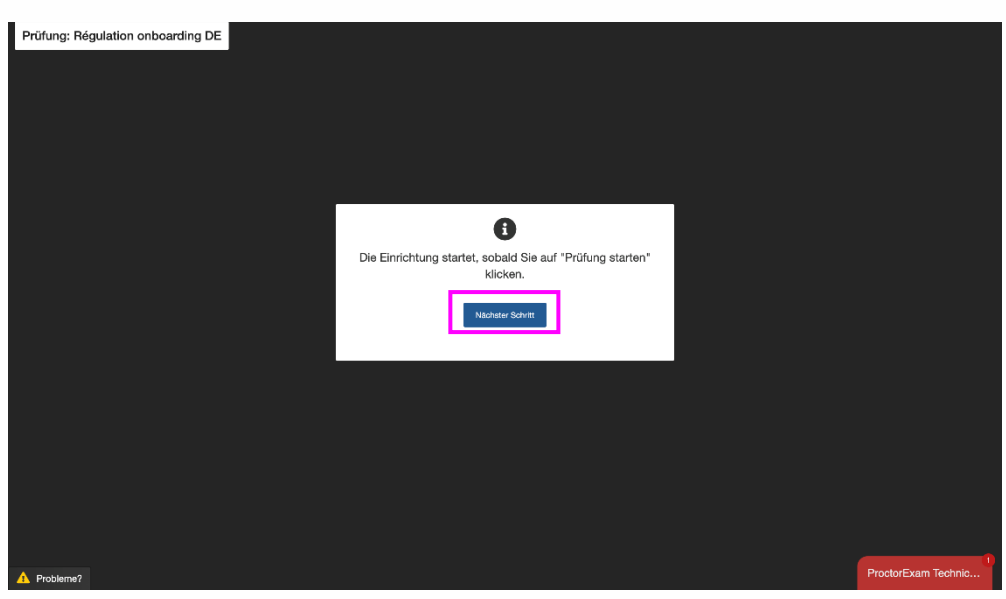

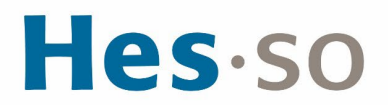

12. Achten Sie darauf, dass Sie gute Bedingungen haben, um Ihre Tests durchzuführen. Klicken Sie auf "Nächster Schritt".

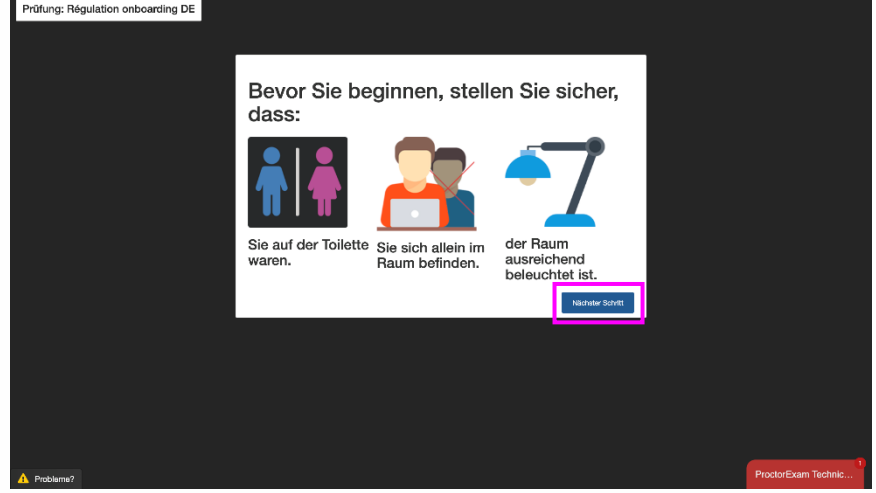

13. Sie müssen der Plattform erlauben, Benachrichtigungen an Ihren Computer zu senden. Klicken Sie auf "Zulassen" und dann auf "Nächster Schritt".

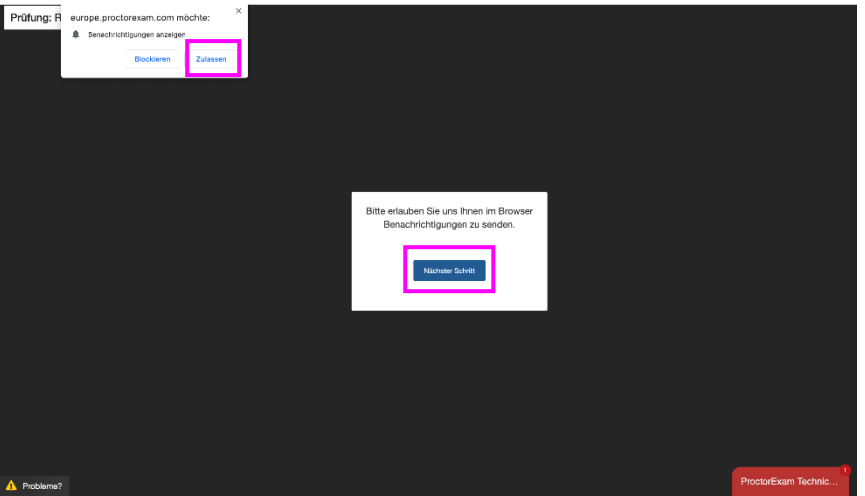

14. Eine Pop-up-Meldung öffnet sich, in der Sie aufgefordert werden, den Bildschirm auszuwählen, den Sie teilen möchten. Wenn Sie zwei verbundene Bildschirme haben, werden diese hier angezeigt. Wir möchten Sie daran erinnern, dass Sie keine Doppelanzeige haben dürfen und Ihren einzigen Bildschirm vollständig freigeben müssen. Wählen Sie den Bildschirm aus, den Sie freigeben möchten, und klicken Sie dann auf "Teilen".

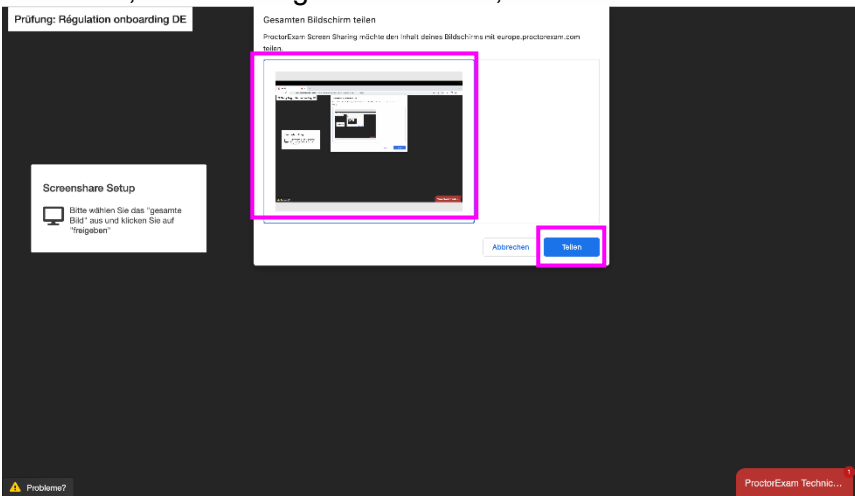

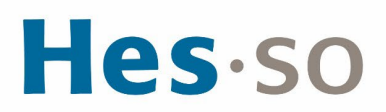

15. Sagen Sie etwas in Ihr Mikrofon und klicken Sie dann auf "Weiter".<br>I Prüfung: Regulation onboarding DE

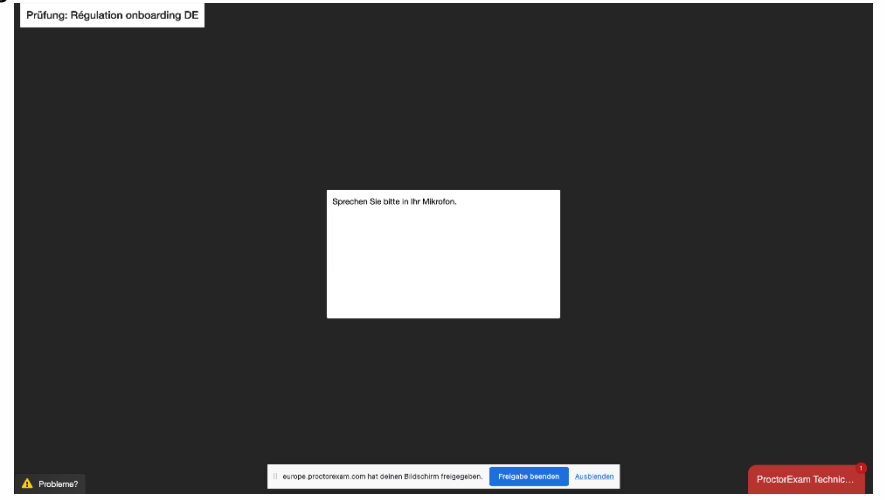

16. Wenn Sie die Beispielmusik hören, klicken Sie auf "Ja".

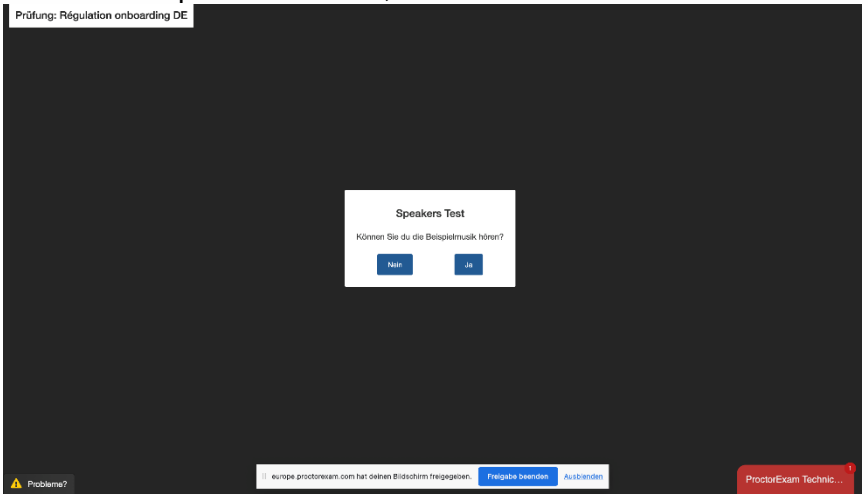

17. Sie müssen alle noch geöffneten Tabs (außer dem Tab ProctorExam) in Google Chrome und alle geöffneten Anwendungen (siehe Pfeile) schließen. Klicken Sie auf "Nächster Schritt".

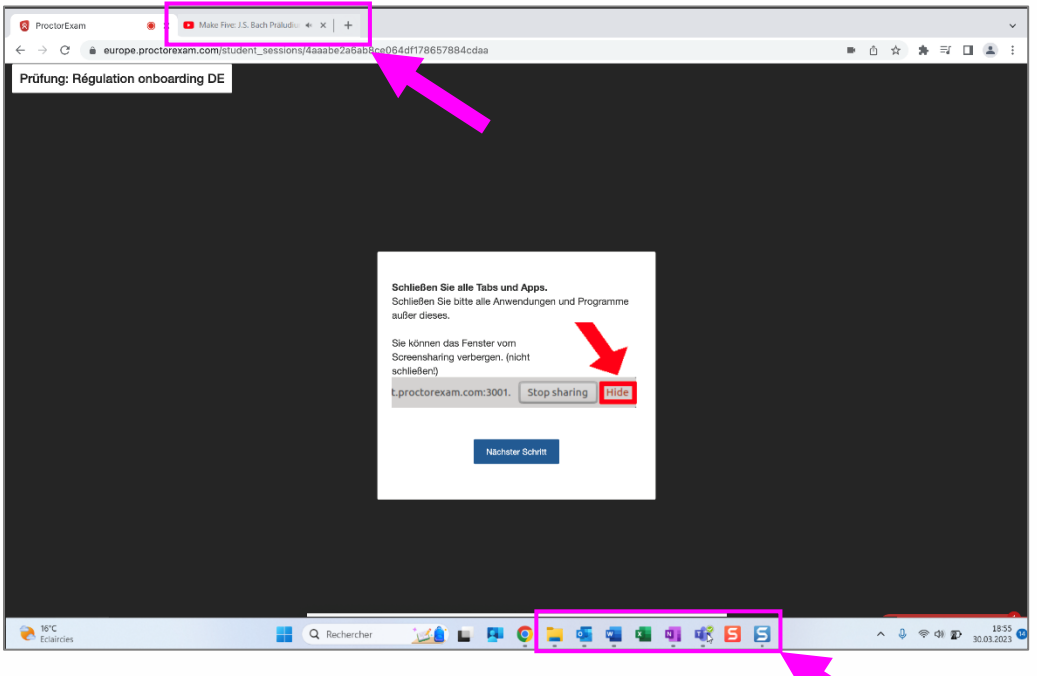

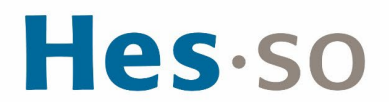

18. Sie kommen nun zum Schritt der Identifizierung. Bitte halten Sie Ihren Ausweis bereit und Klicken Sie auf "Weiter".

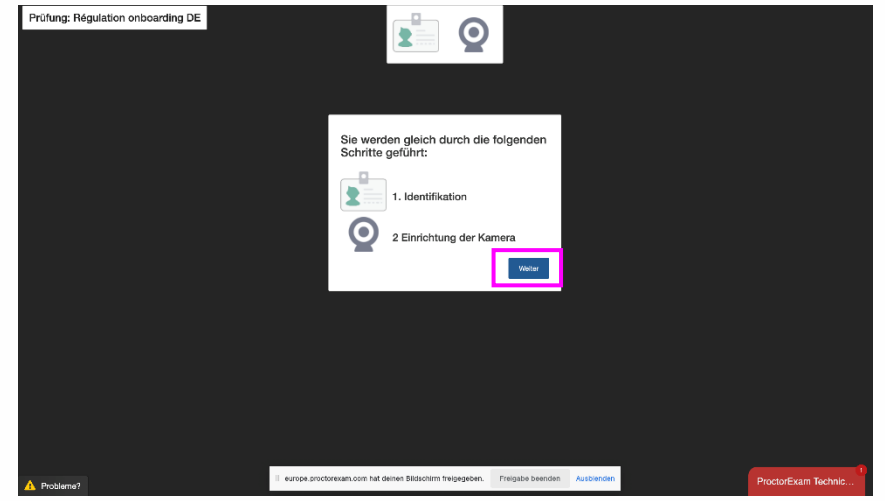

19. Sie müssen ein Foto von sich machen, das mit Ihrem Ausweis verglichen wird (nächster Schritt), um Sie zu identifizieren. Zentrieren Sie sich innerhalb der Silhouette und klicken Sie auf "Aufnahme". Wenn Ihnen das Foto gefällt, klicken Sie auf "Foto senden".<br>I Prüfung: Régulation ontoarding DE

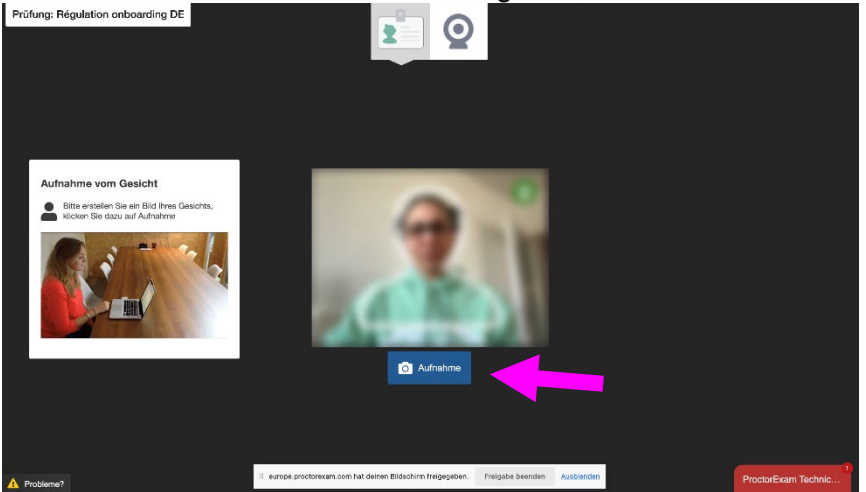

20. Zeigen Sie Ihren Ausweis im weissen Rahmen. Klicken Sie auf "Aufnahme". Wenn Ihnen das Bild gefällt, klicken Sie auf "Foto senden".

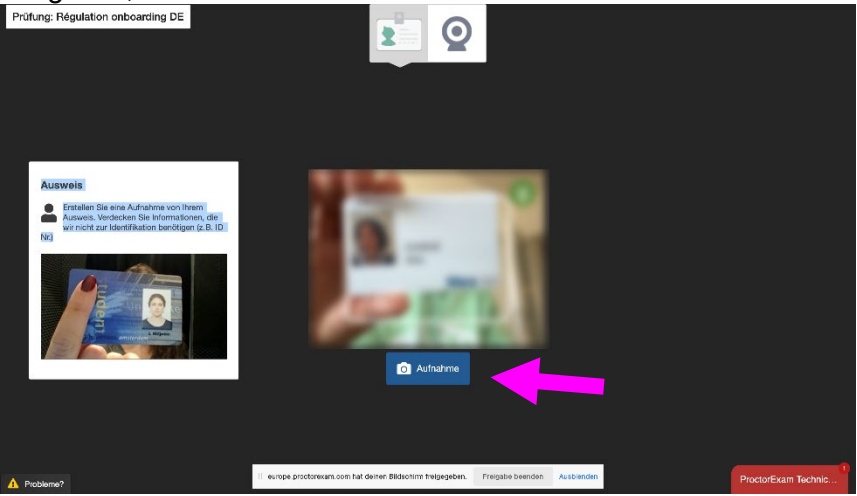

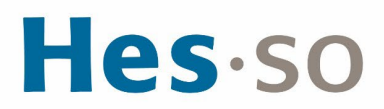

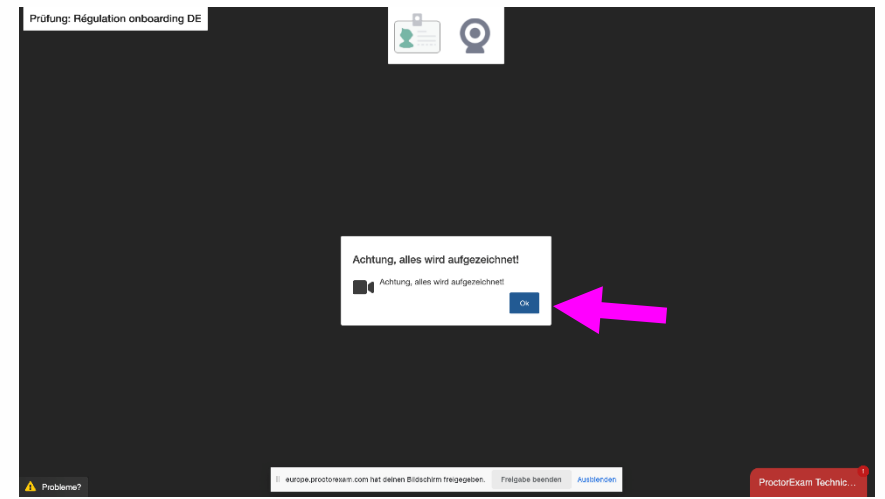

22. Zeigen Sie das Material, welches Sie für die Durchführung der Tests verwenden. Wir möchten Sie daran erinnern, dass Sie ein leeres Blatt Papier und einen Stift als Hilfsmittel verwenden dürfen. Kopfhörer oder Headsets sind erlaubt. Wenn Sie fertig sind, klicken Sie auf "Nächster Schritt".

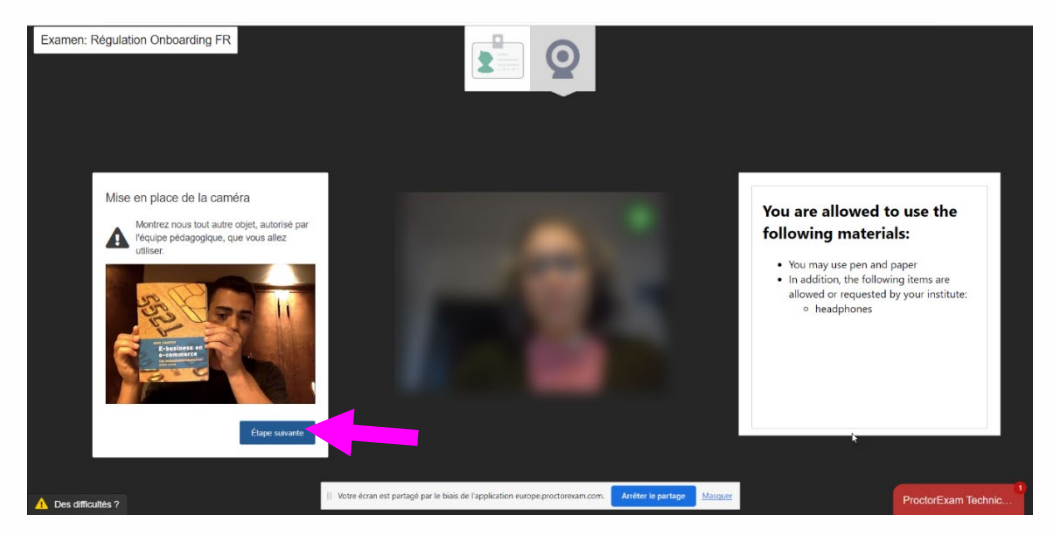

23. Wenn Sie sich vollständig sehen können, markieren Sie das Kästchen "Ich kann mich selbst sehen" und klicken Sie dann auf "Nächster Schritt".<br>Prüfung: Régulation onboarding DE

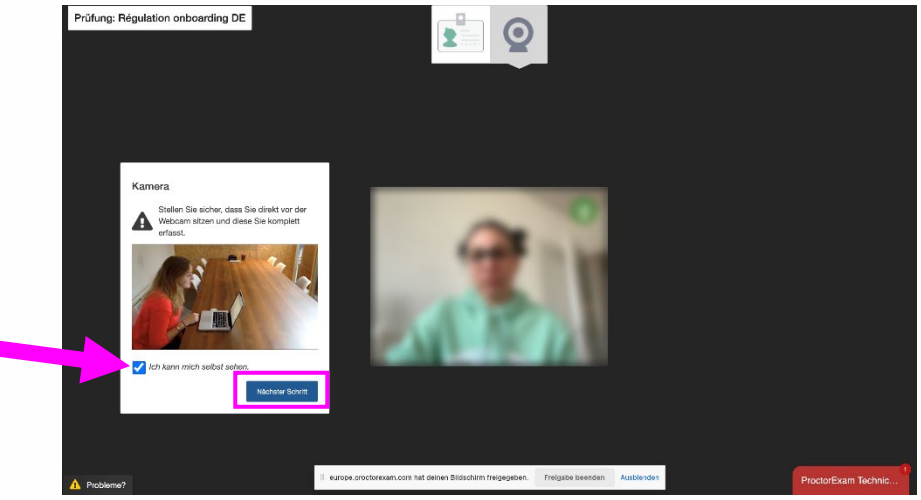

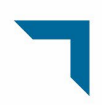

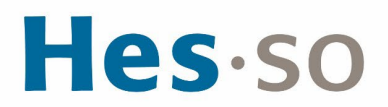

24. Sie haben die Anmeldung bei der Überwachungsplattform abgeschlossen. Sie können nun auf die Prüfungsplattform zugreifen. Klicken Sie auf "Prüfung starten".

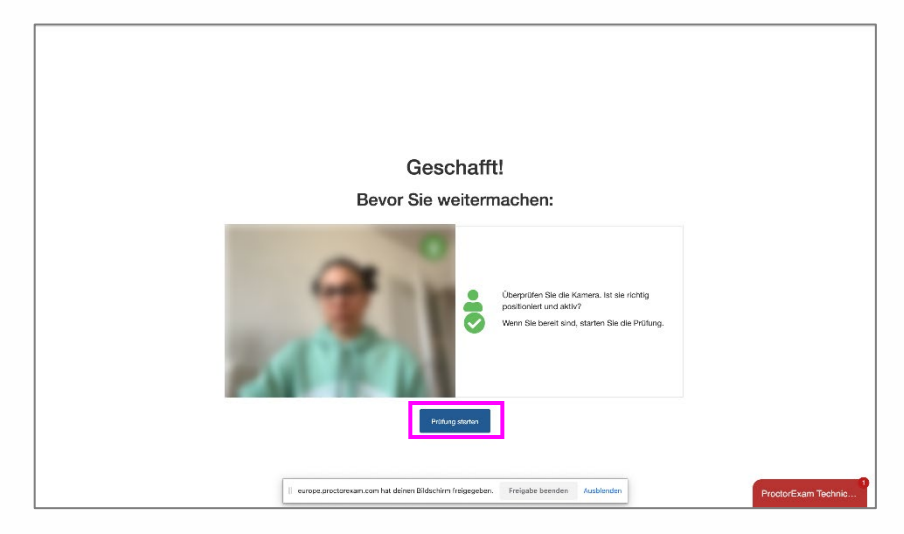

#### <span id="page-19-0"></span>**III. Öffnen Sie Ihre Test-Sitzung**

25. Eine Pop-up-Meldung öffnet sich, mit der Anweisung «Diese Seite muss während der ganzen Prüfung geöffnet bleiben». Klicken Sie auf «OK».

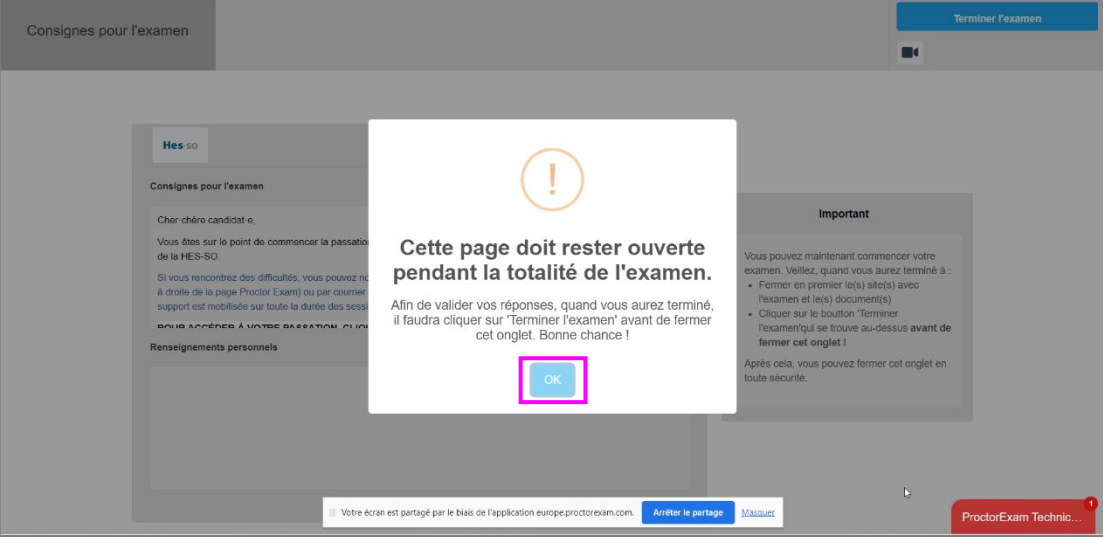

#### 26. Dann klicken Sie auf den Link, hier rot markiert.

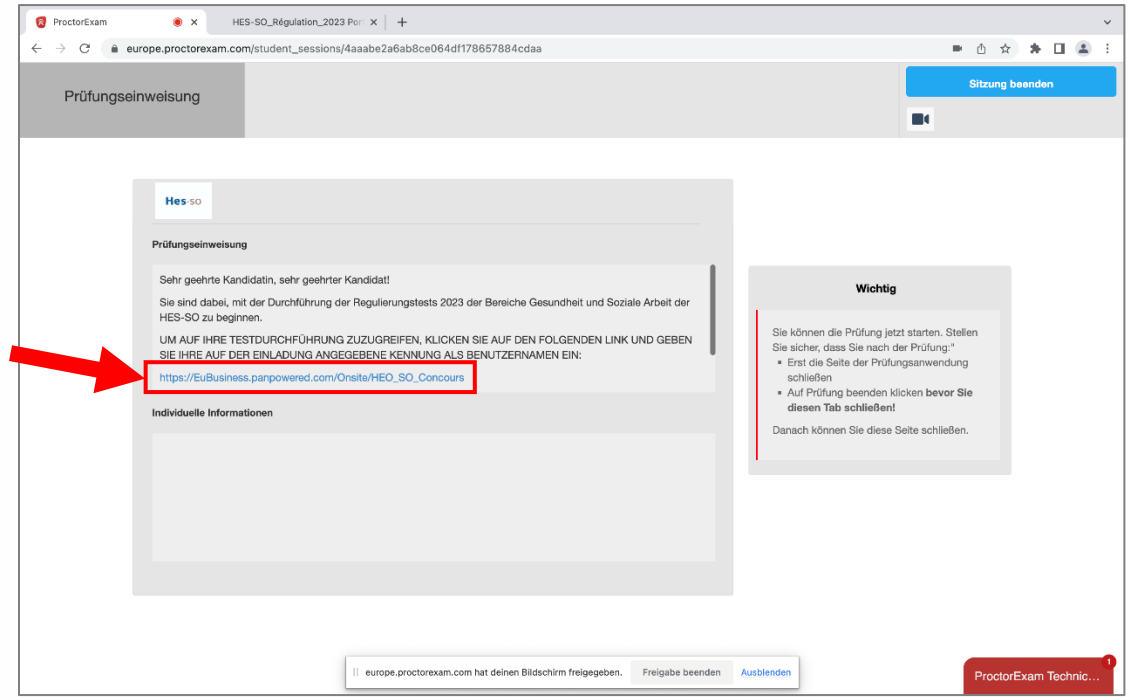

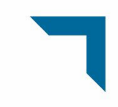

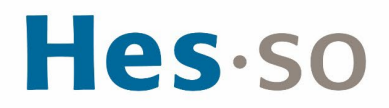

27. In Google Chrome sind nun 2 Tabs geöffnet: der ProctorExam-Überwachungs-Tab und der Pearson TalentLens-Test-Tab. Es ist wichtig, dass Sie beide während der gesamten Sitzung geöffnet lassen.

Falls die Seite nicht auf Deutsch ist, klicken sie ganz unten auf «Sélectionner la langue», und dann auf «Deutsch». Die Seite sollte sich aktualisieren.

Dann Geben Sie im Feld "Benutzername" den Identifikationscode, der Ihnen in Ihrer Einladung übermittelt wurde. Dann klicken Sie auf «Anmelden».

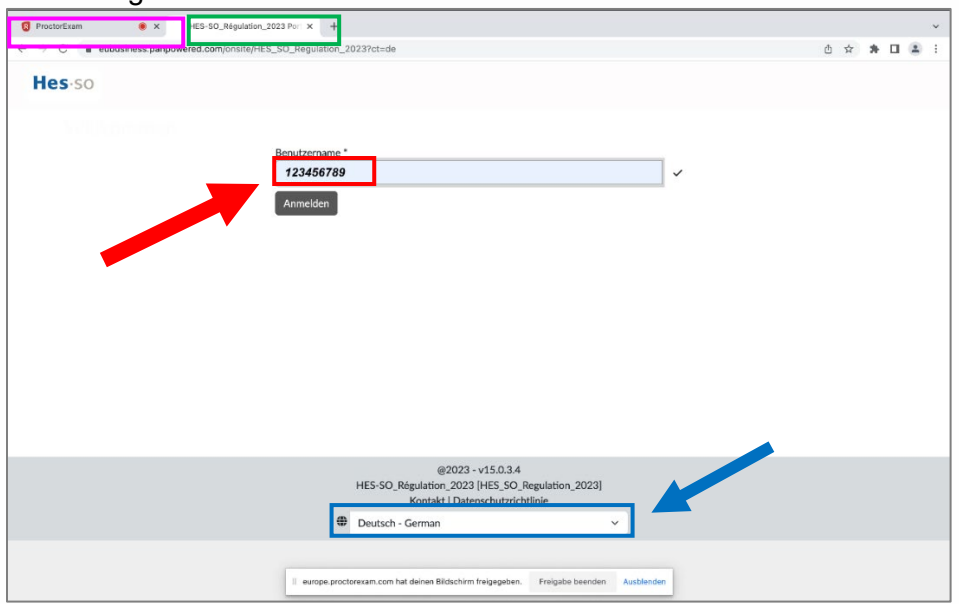

28. Nachdem Sie Ihren Benutzernamen eingegeben haben, erscheint eine Pop-up-Nachricht. Diese fordert Sie auf, zu bestätigen, ob die vorgelegten Informationen korrekt sind. Wenn dies der Fall ist, klicken Sie auf "Bestätigen". Falls dies nicht der Fall ist, senden Sie eine E-Mail an [support.regulation@hes-so.ch.](mailto:support.regulation@hes-so.ch)

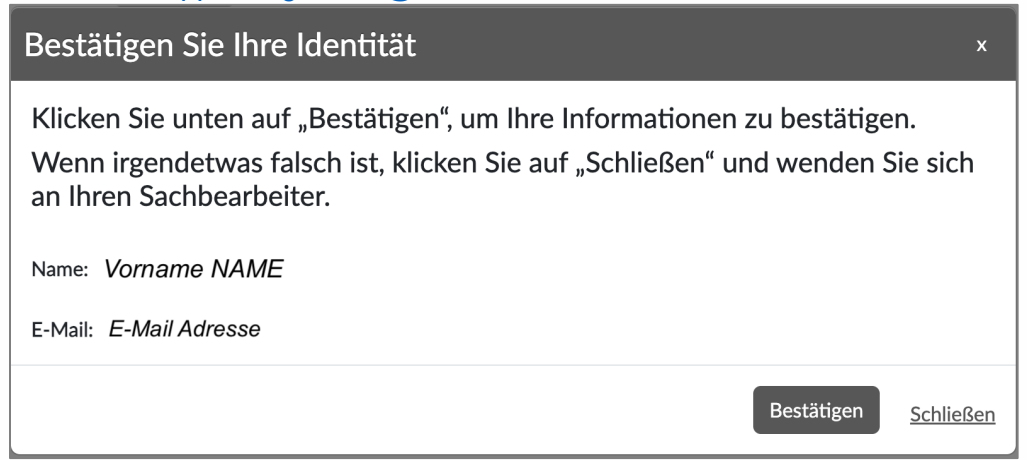

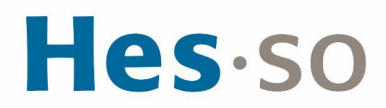

29. Bei Schwierigkeiten können Sie jederzeit auf den 1<sup>er</sup> Tab zurückkehren und über den Chat unten rechts mit dem technischen Support in Kontakt treten oder eine E-Mail an [support.regulation@hes-so.ch](mailto:support.regulation@hes-so.ch) schreiben.

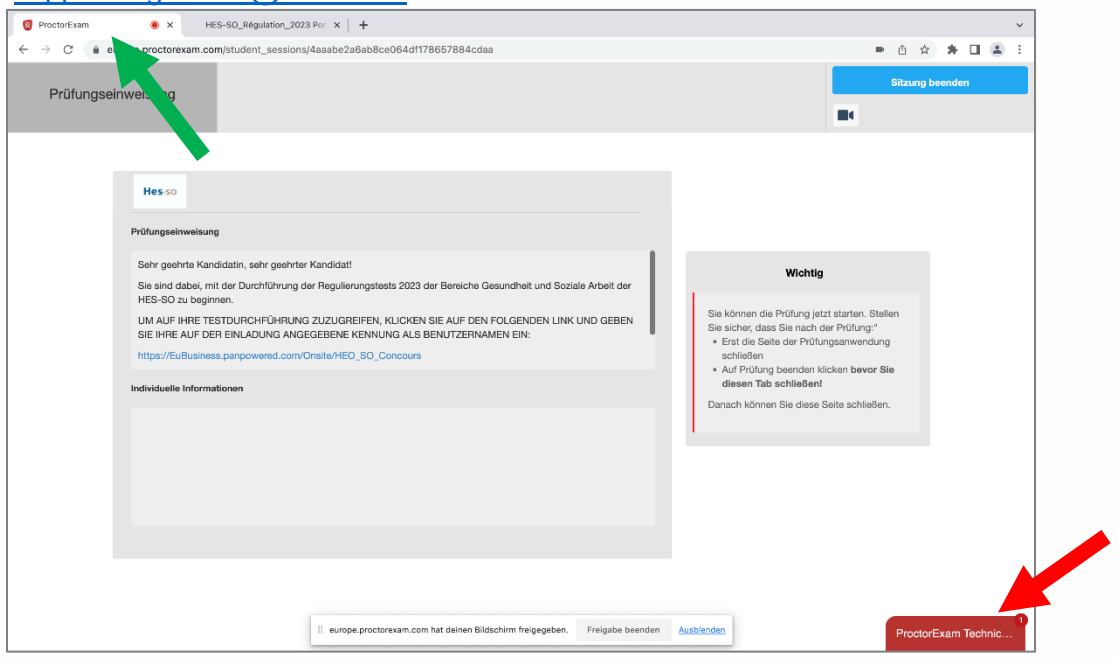

30. Sobald Sie die Informationen bestätigt haben, können Sie mit der Durchführung des Tests beginnen.

ACHTUNG: Das zugewiesene Datum ist eine technische Angabe, die nicht mit dem Einladungsdatum übereinstimmt. Berücksichtigen Sie es daher nicht! Klicken Sie auf "Start".

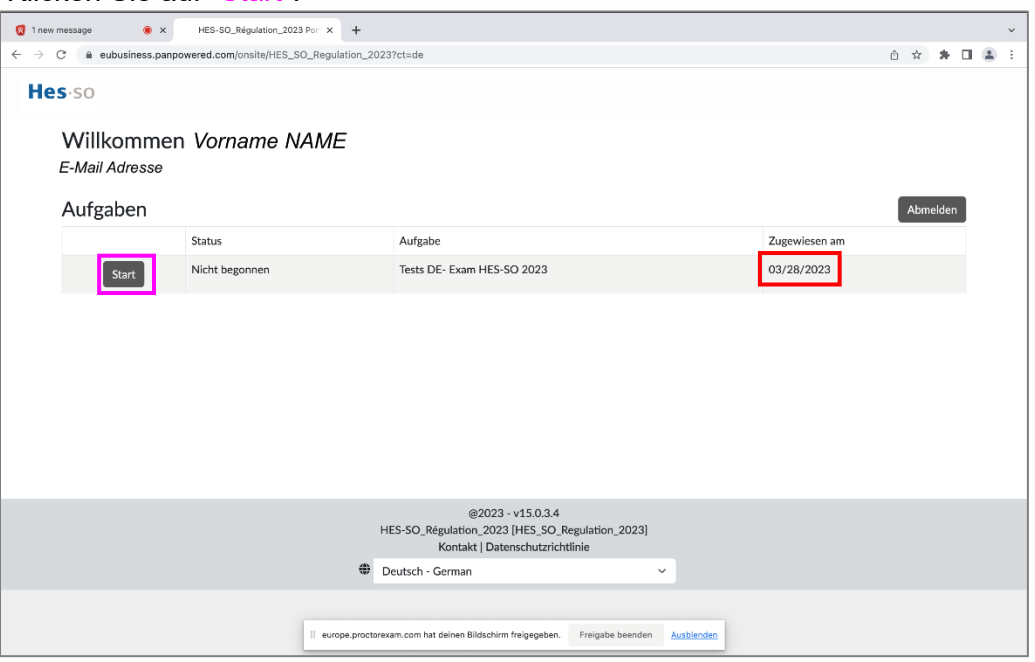

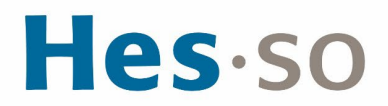

31. Ein Fenster öffnet sich für die Testdurchführung. Lesen Sie die Bedingungen sorgfältig durch und wenn Sie sie akzeptieren, setzen Sie ein Häkchen bei "J'accepte" (Ich akzeptiere) und dann bei "Continuer" (Weitermachen). Andernfalls wenden Sie sich an den technischen Support unter [support.regulation@hes-so.ch.](mailto:support.regulation@hes-so.ch)

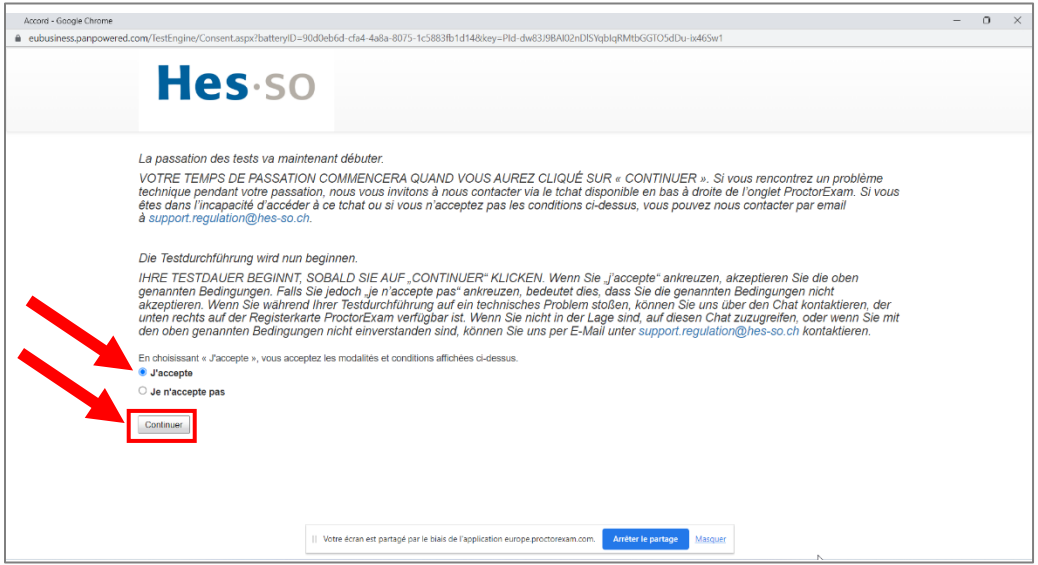

32. Sie starten nun die Testdurchführung. Folgen Sie den Anweisungen und beantworten Sie alle Fragen. Bei Problemen mit dem Internet können Sie diese Seite aktualisieren oder sie schließen und über die Schaltfläche "Start" in Schritt 30 erneut öffnen. Die Plattform speichert Ihren Fortschritt kontinuierlich ab, sodass Ihre Antworten nicht verloren gehen.

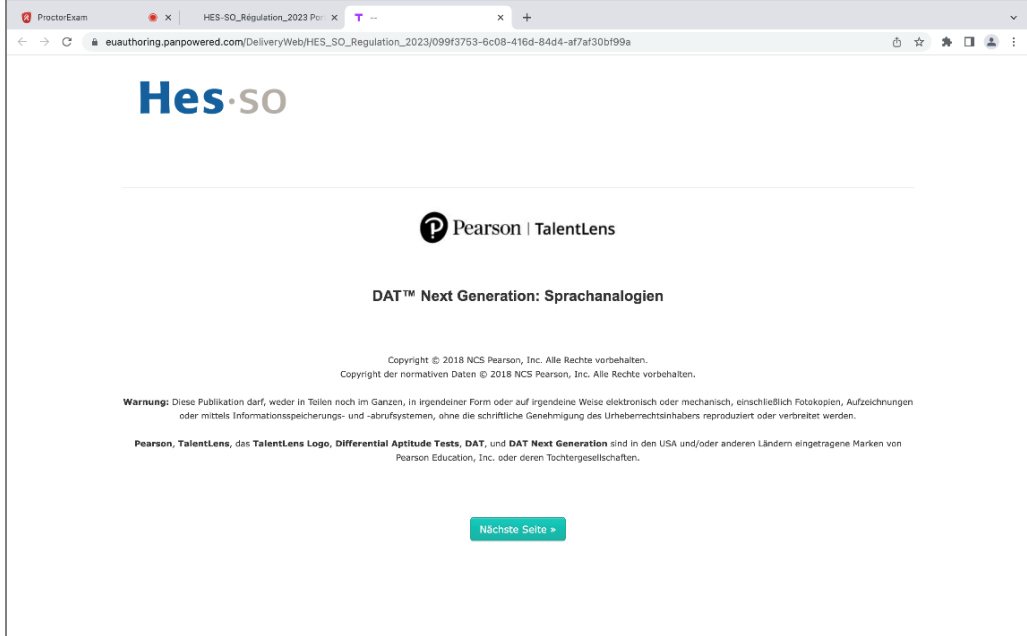

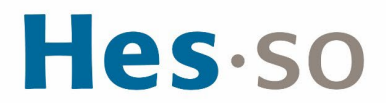

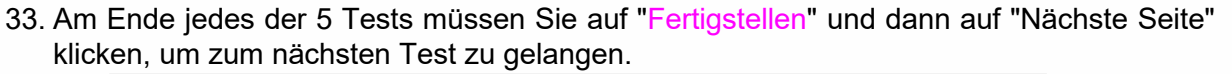

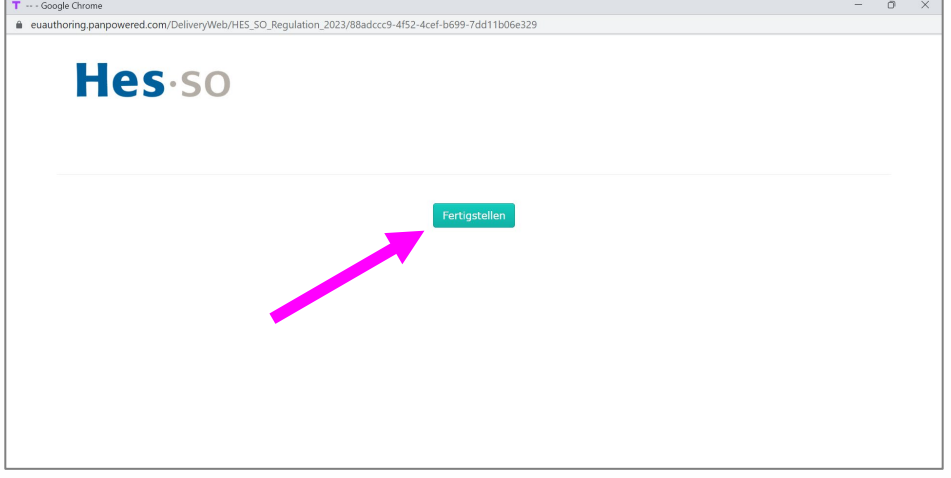

34. Wenn diese Meldung erscheint, haben Sie alle Tests abgeschlossen. Sie können das Fenster für die Testdurchführung schließen.

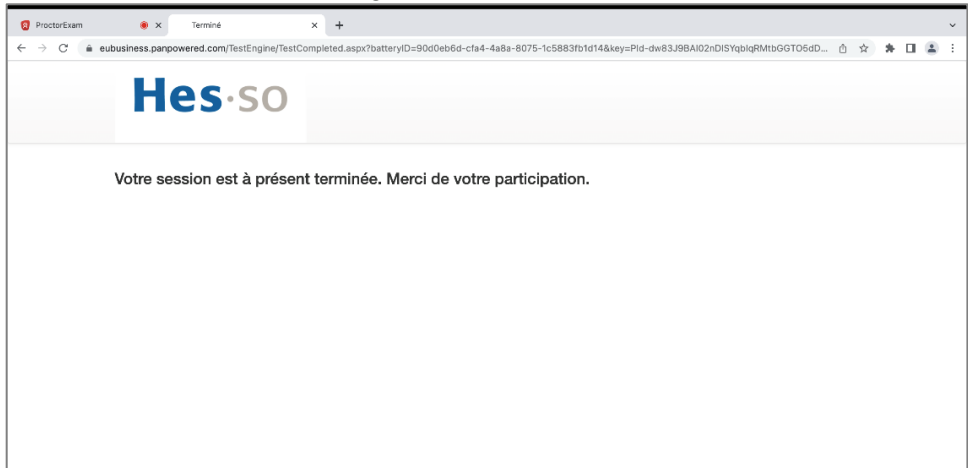

35. Die Pearson Talentlens-Testplattform teilt Ihnen mit, dass Sie keine weiteren Aufgaben haben. Sie können sich abmelden und das Fenster Pearson TalentLens schließen.

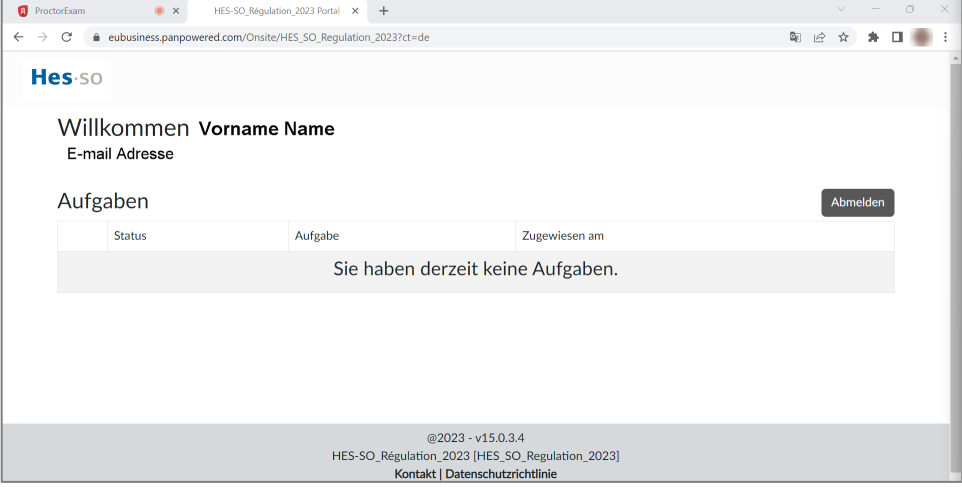

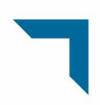

36. Im Fenster «ProctorExam-Überwachungsplattform», klicken Sie oben links auf "Terminer l'examen", um die Aufzeichnung Ihrer Sitzung zu beenden. Dann auf «Soumettre».

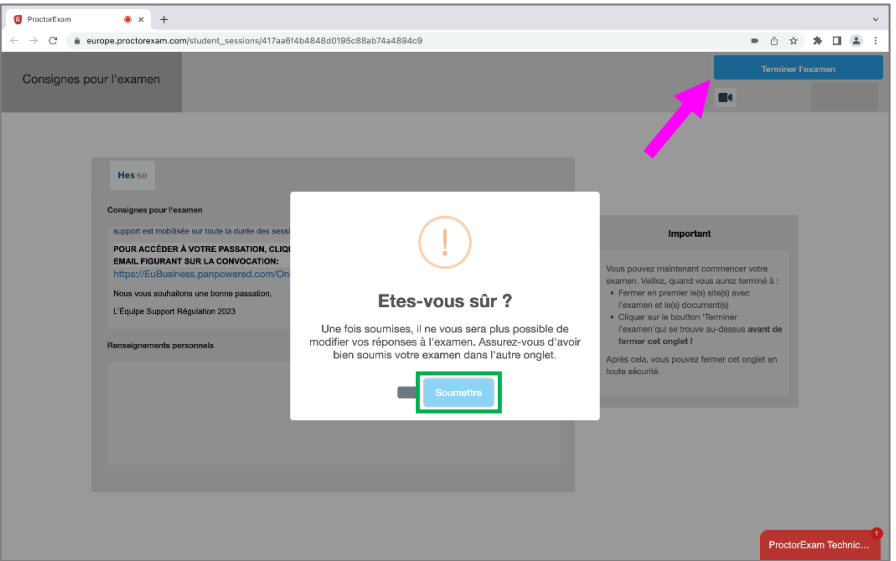

37. Ihre Aufnahme ist beendet. Sie können die Seite ProctorExam schließen.

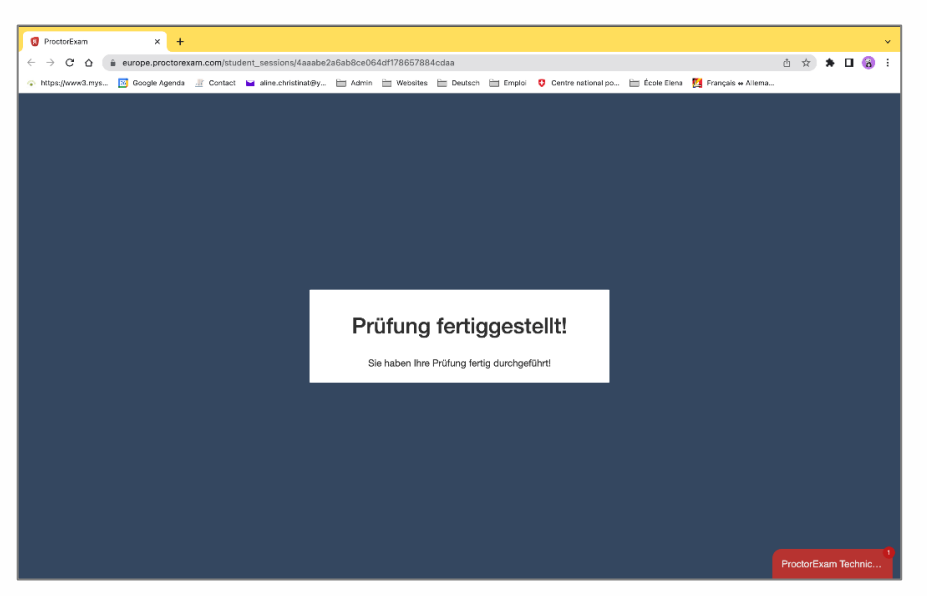